# SL-PLOTⅡ

《 姿図一覧表作成システム 》

# ~簡単操作マニュアル~

三菱電機照明(株) 2021年

### ~~ 目次 ~~

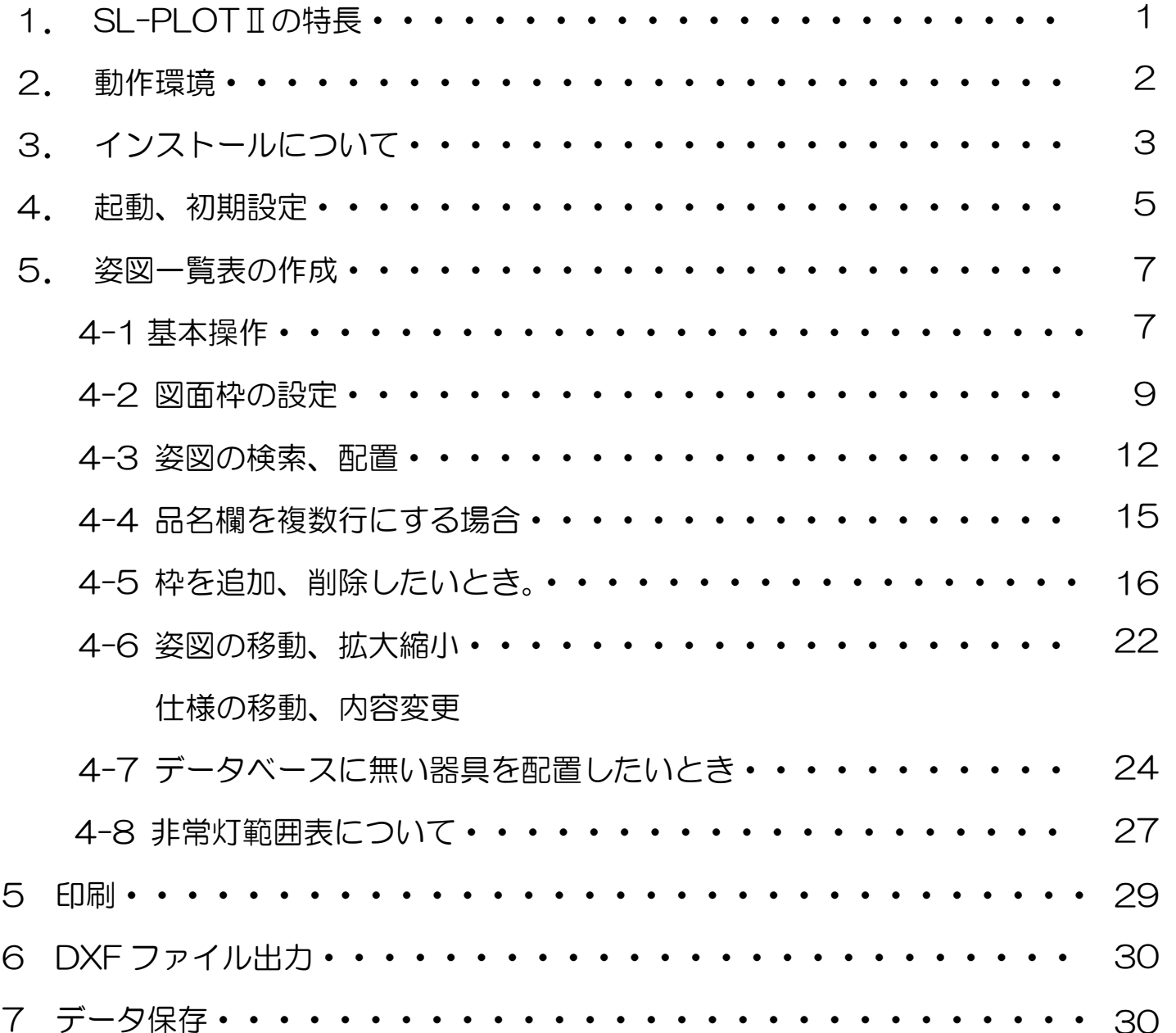

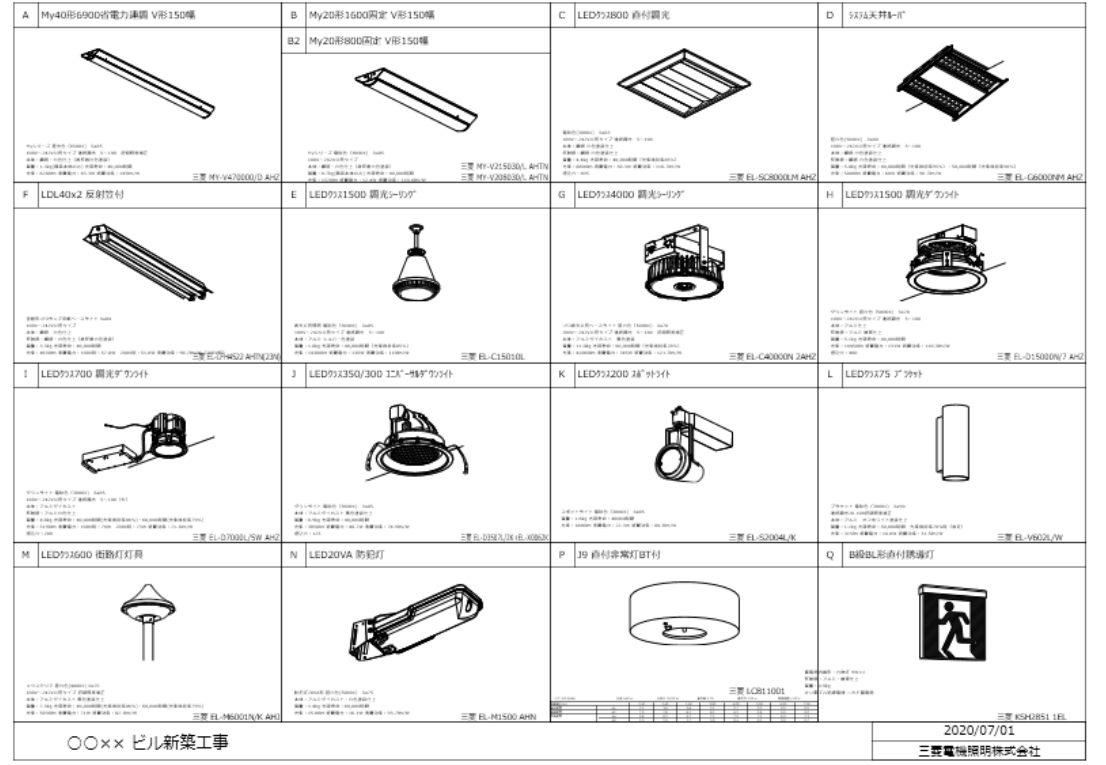

#### SL-PLOTⅡの特長

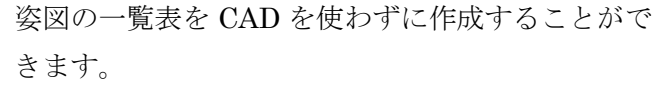

そのまま印刷したり、CAD ファイル (DXF) に出 力も可能です

器具仕様仕様模集 **N&8&** 形名: BL-C40000N 2AHZ 品名: LED3124000 調光3-957 , 仕事結果 1行目 LED高天井用ペースライト 昼白色 (5000K) Ra70 2行前 200V~242V共用タイプ連続調光 5~100 初期照度補正 3行目 本体:アルミダイカスト 黒色塗装 470 5行日<br>関量:11.0kg 光源寿命:60,000時間 (光束结构率78%) 6行目 光東: 42000lm 消費電力: 345W 消費効率: 121.7lm/W 方面  $87B$ 9行图 10行目  $\begin{tabular}{|c|c|c|c|} \hline & \text{or} & \text{or} \\\hline \end{tabular}$ 

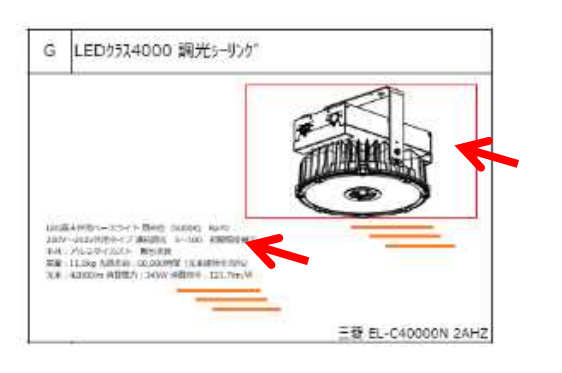

姿図や仕様は枠内で自由に移動できます。 仕様の内容は簡単に編集や追加ができます。

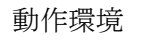

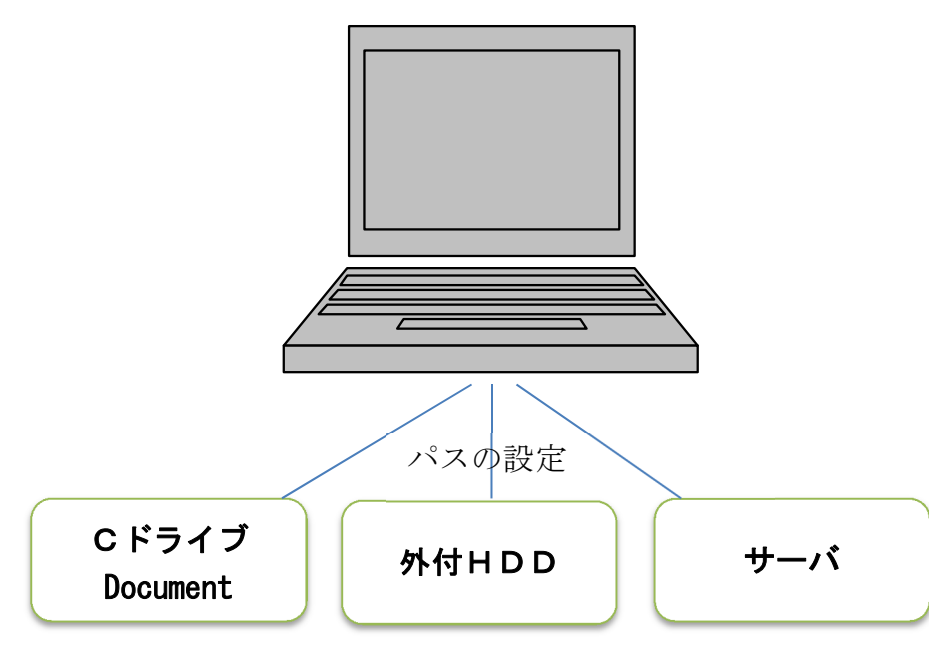

DXF データの保存場所はパソコンの中でも 外部のハードディスクでも可能です。 保存の後、パスの設定を行って姿図一覧を 作成します。

【ハードウェア】 OS  $-$ -- Windows XP,  $7, 8.1, 10$ , DXF ファイル数 --- 43,000 個 ファイル容量 --- 約 19 GB

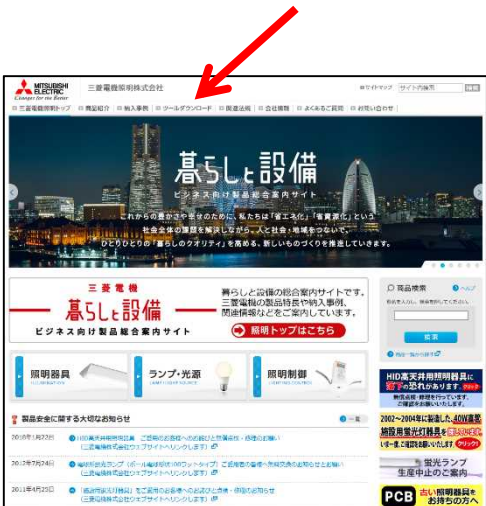

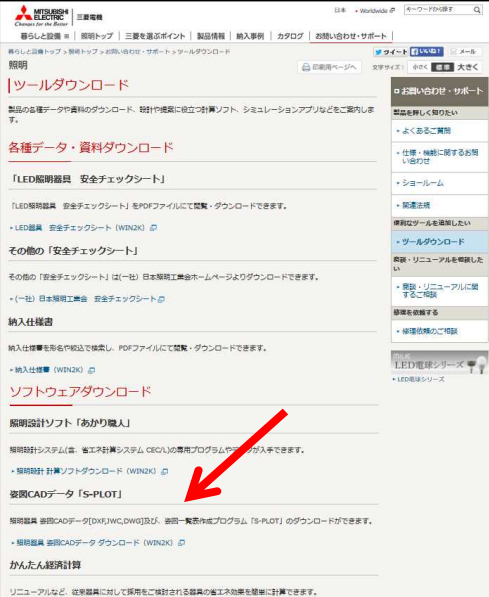

三菱電機照明(株) のホームページの「ツールダウンロード」 をクリックします。

「ソフトウエアダウンロード」の「SL-PLOTⅡ」をクリック します。

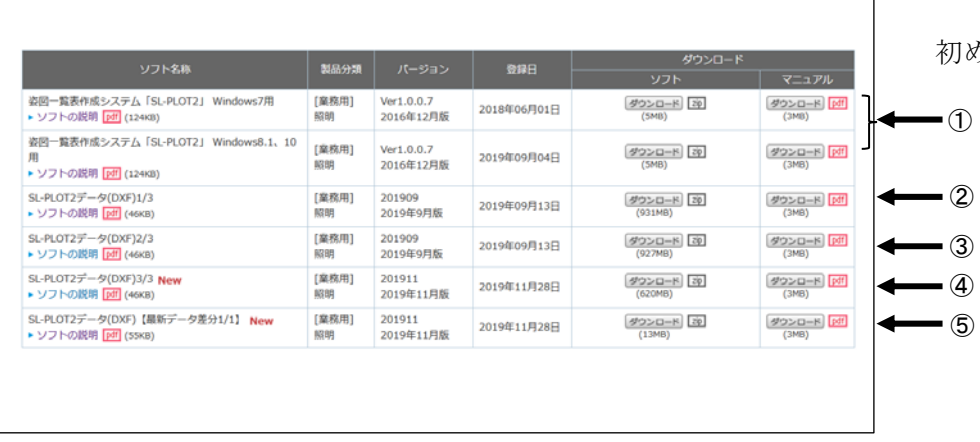

【プログラム】

ダウンロードした圧縮ファイル(上記の①)を展開(解凍)し、その中の 「SETUP.EXE」を起動してメッセージに従ってインストールします。

#### 【データ】

CVSDFS 全て1つのフォルダへ入るよう展開してください。 ②DXF1.zip ③DXF2.zip ④DXF3.zip に圧縮された DXF ファイルを、 展開は②~④の順番で行い、その際「上書きしますか?」のメッセージが 出た場合は必ず「はい」を選択してください。

データ更新のみの場合は、⑤ DXFs1.zip(最新 差分データ)を解凍し て、現在利用中のDXFフォルダに内容を上書きコピーしてください。 この際「上書きしますか?」のメッセージが出た場合は必ず「はい」を選 択してください。

(最新 差分データ)には最新機種と共に過去(②~④)のデータを修正した ファイルも含まれています。

初めてインストールする場合は左記の5つを全てダウンロードします。

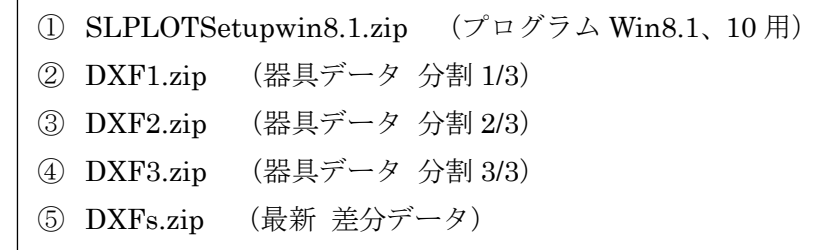

データ更新のみの場合は、⑤ DXFs.zip(最新 差分データ) だけをダウンロードして下さい。

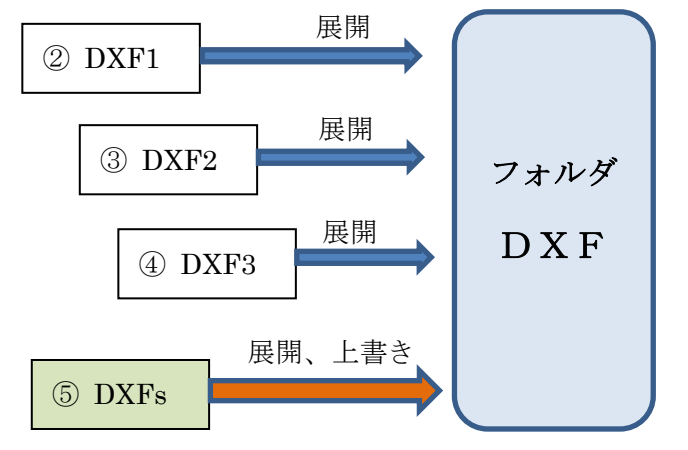

このフォルダをデータの「第1パス」として設定します。

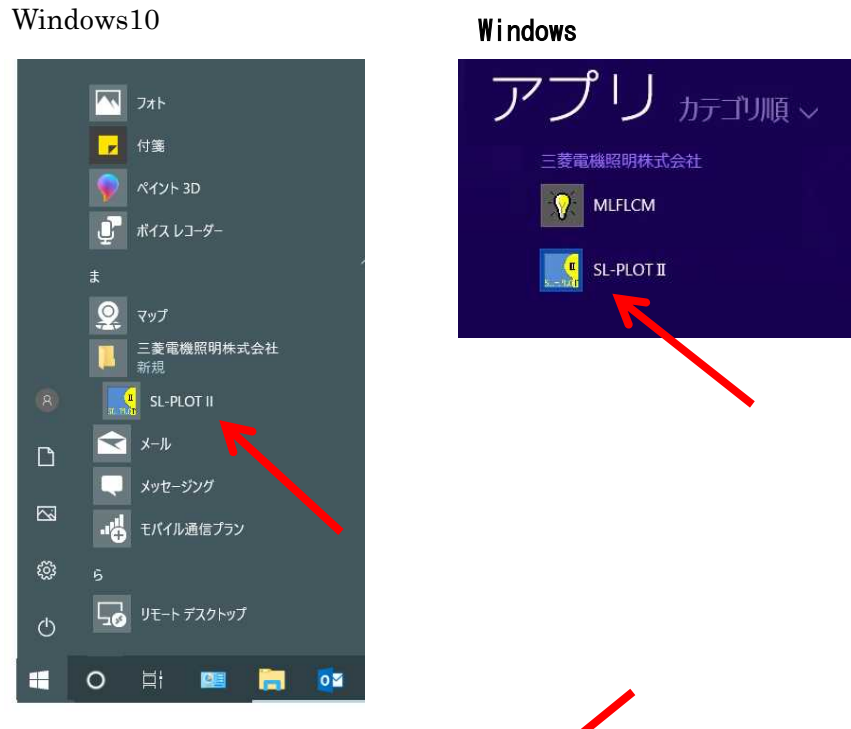

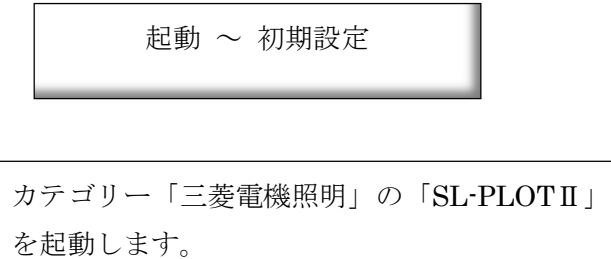

ソフトが起動したら、まず DXF ファイルの保存場 所を設定します。

パスの設定をクリックします。

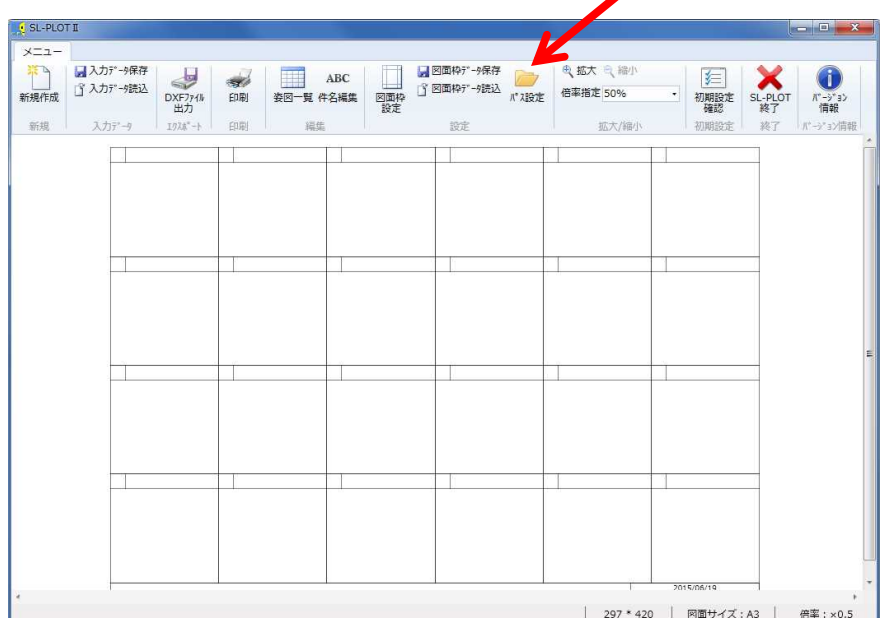

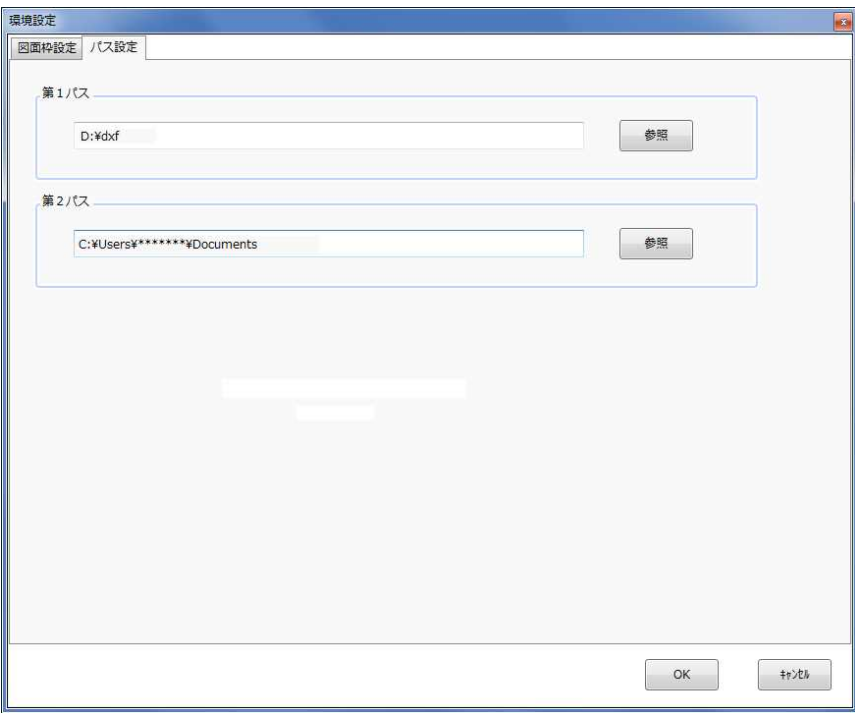

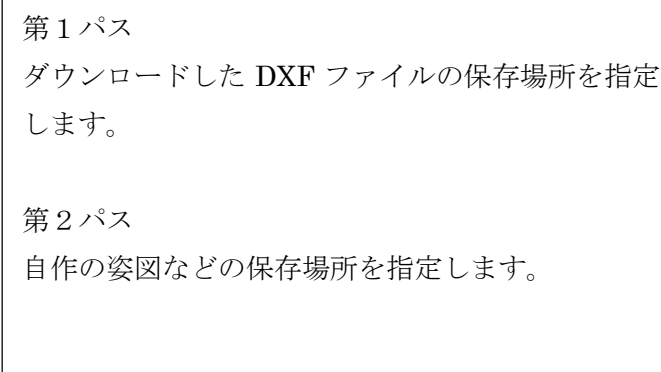

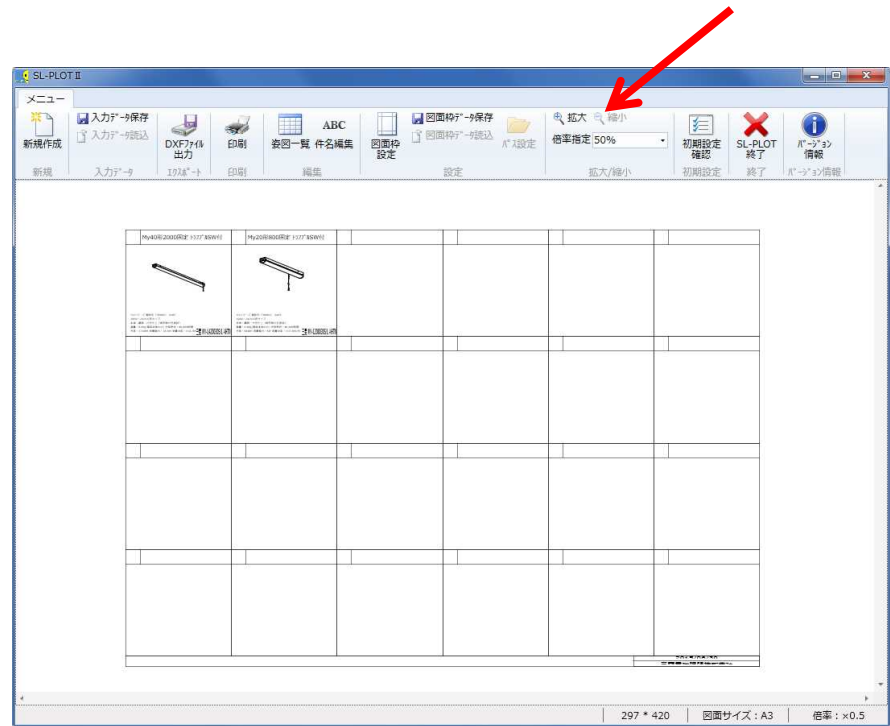

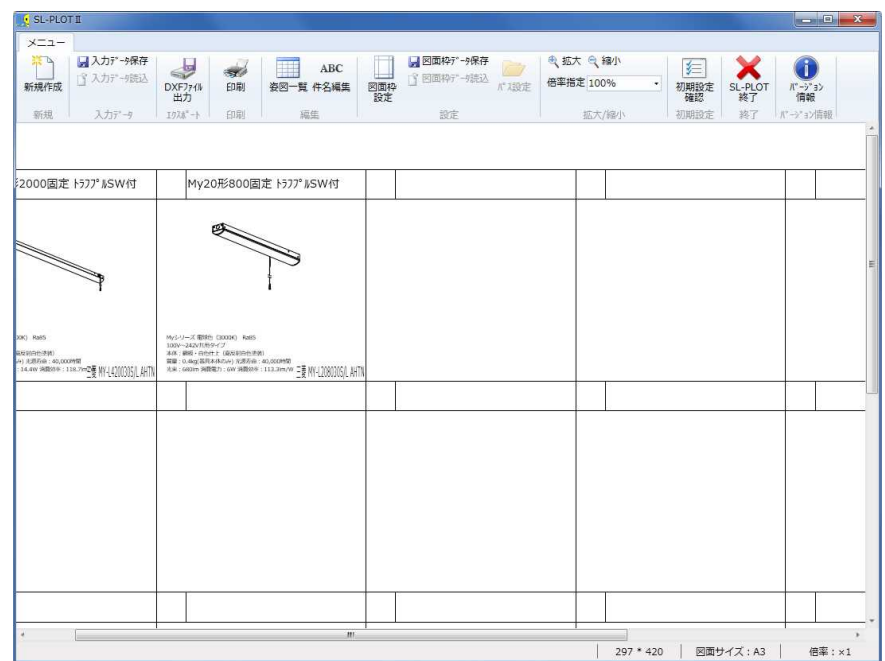

#### 基本操作

【 画面の拡大縮小 】

画面全体の拡大縮小は、アイコン(拡大、縮小)の クリックで行います。

#### 【 画面の拡大縮小 】

キーボードの「CTRL」を押しながらマウスのホイ ールを回しても、拡大縮小が可能です。

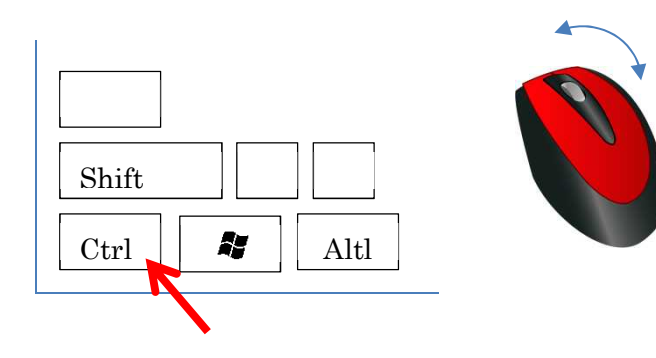

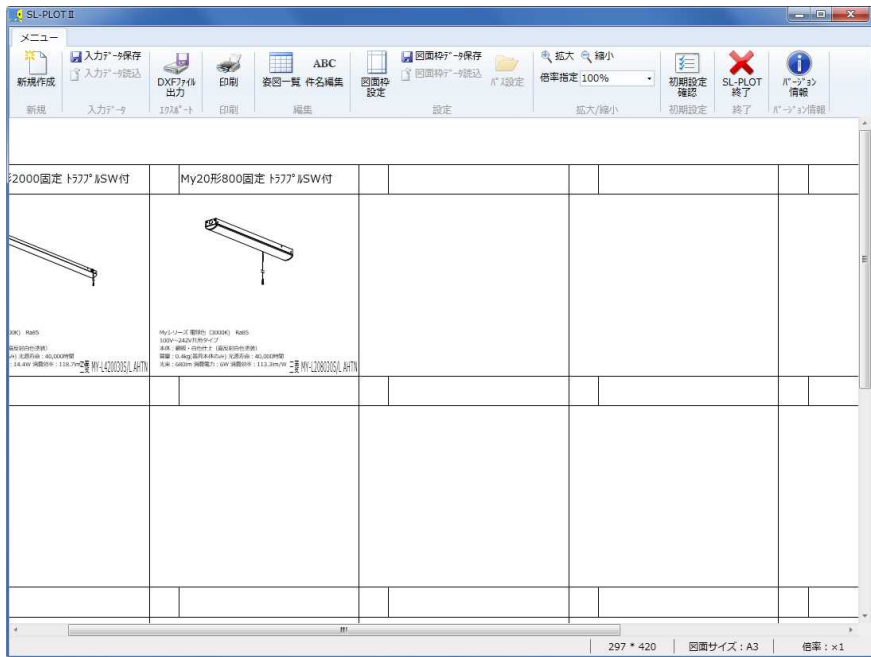

【 画面の移動 】

キーボードの「CTRL」を押しながらマウスの左ボ タンで画面の任意の位置をドラッグすると、画面移 動が可能です。

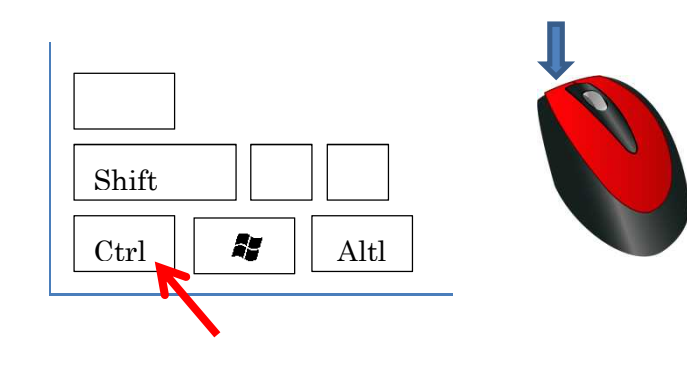

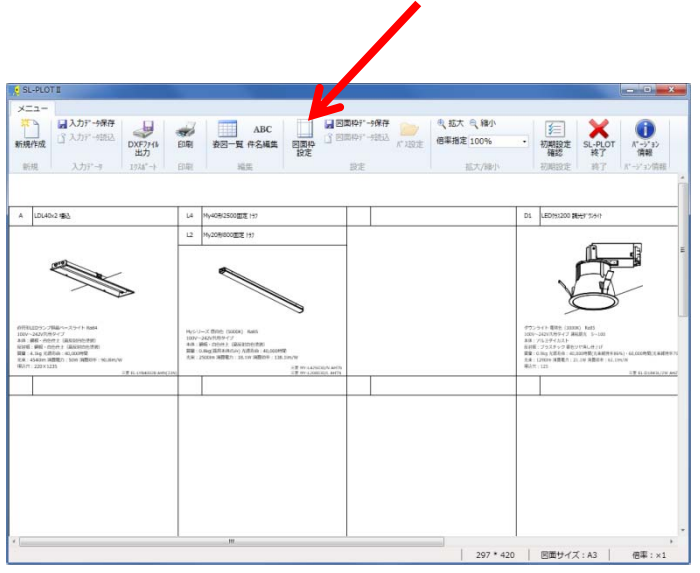

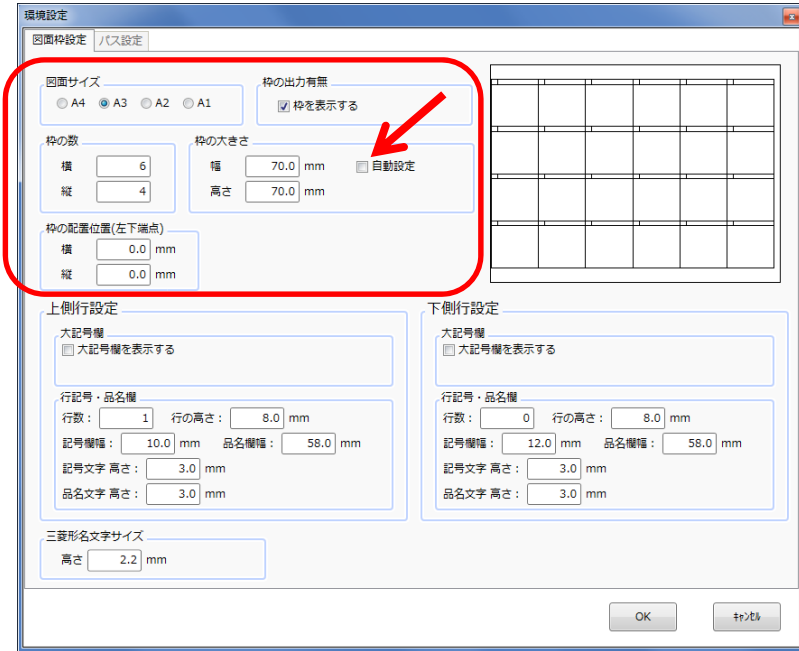

図面枠の設定

「図面枠の設定」をクリックします

枠の数と枠の大きさを設定します。 「自動設定」にチェックを入れておくと、最適の大 きさに設定されます。

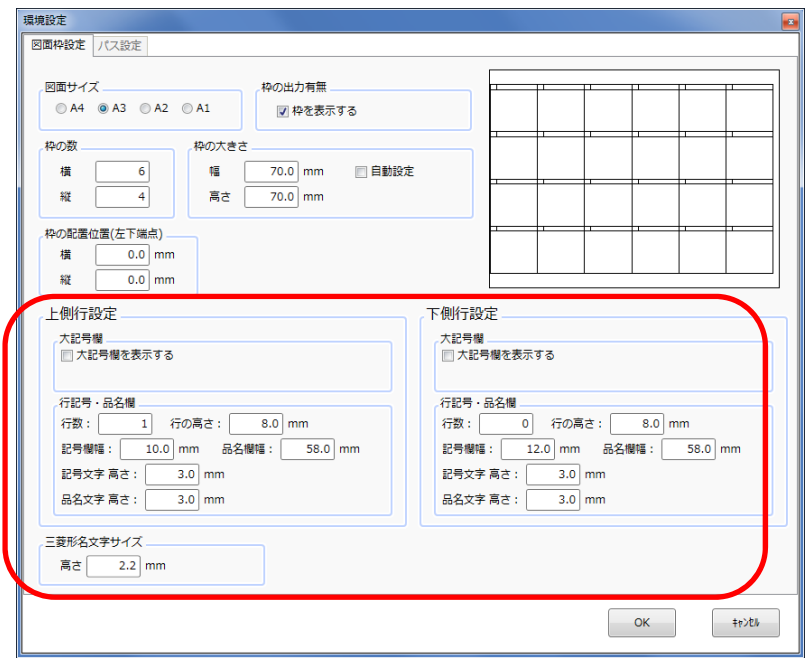

枠の上の行、下の行の設定を行います。

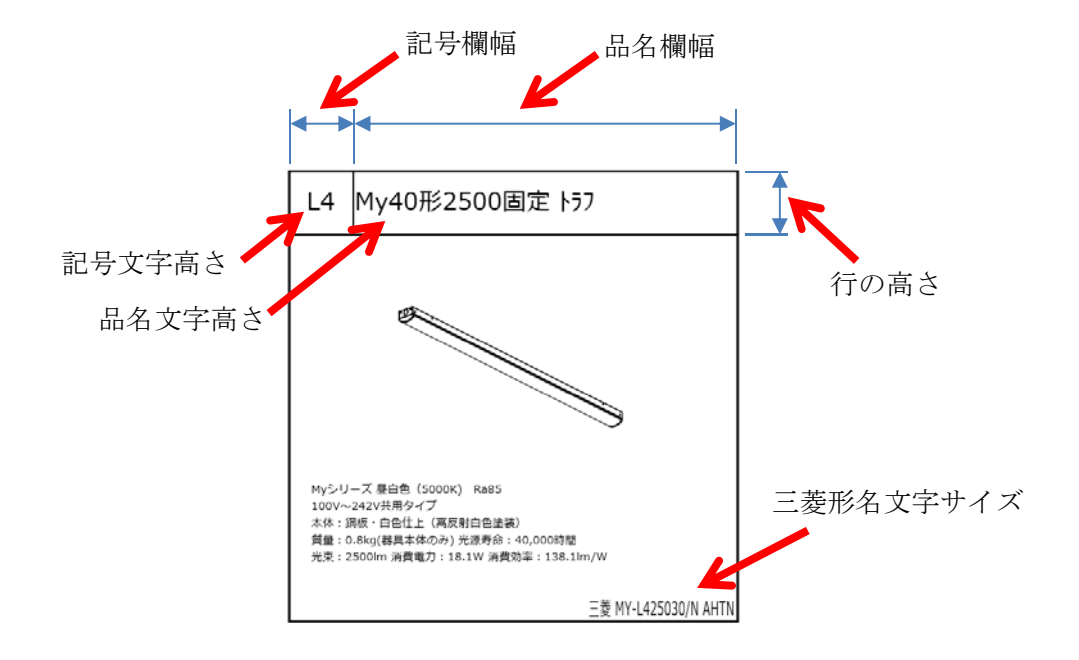

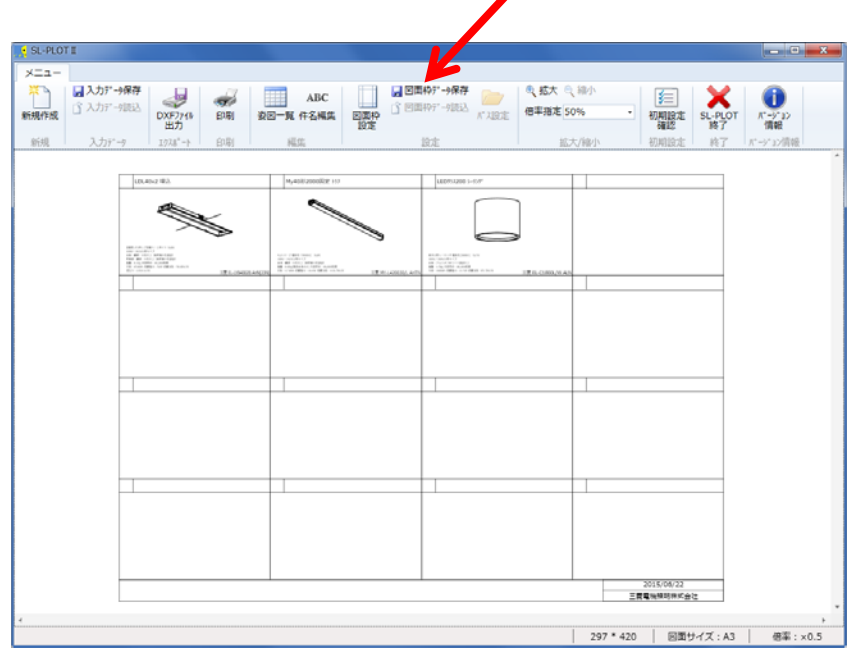

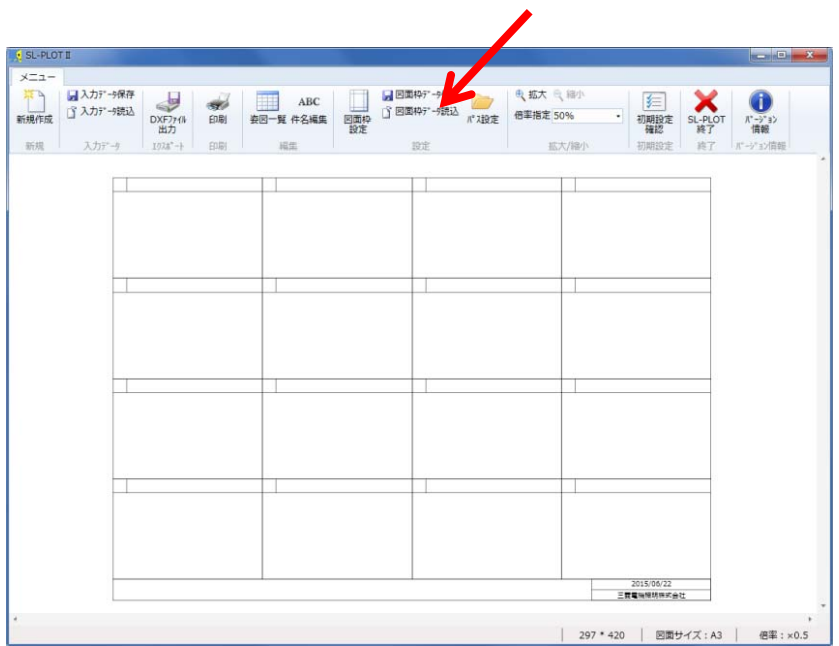

図面枠データの保存

左図の「図面枠データ保存」をクリックします。 設定した各種の図面枠形式をそのまま保存できます。

姿図一覧の新規作成時に、左図の「図面枠データ読込」 を選択すると 過去に保存した図面枠データを読み込 むことができます。

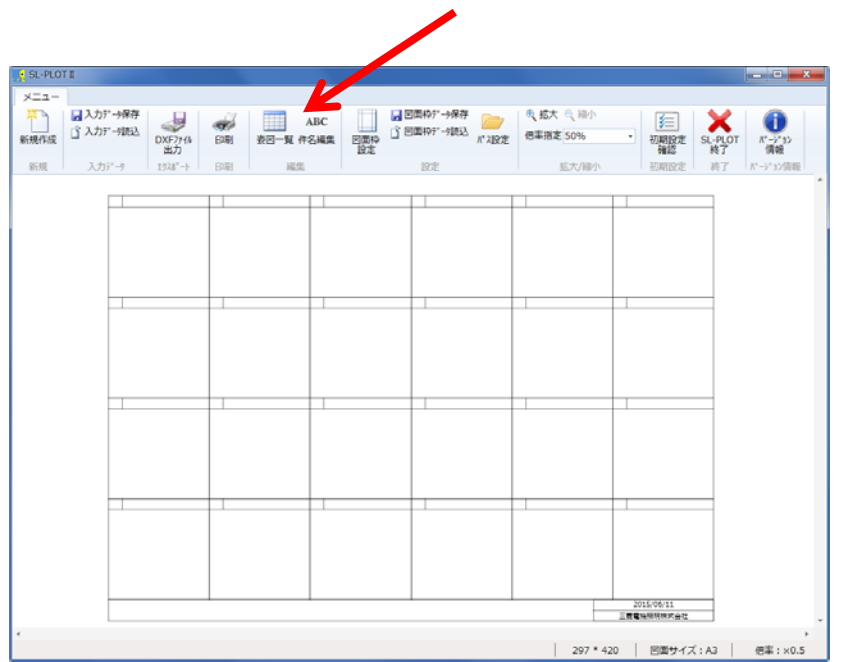

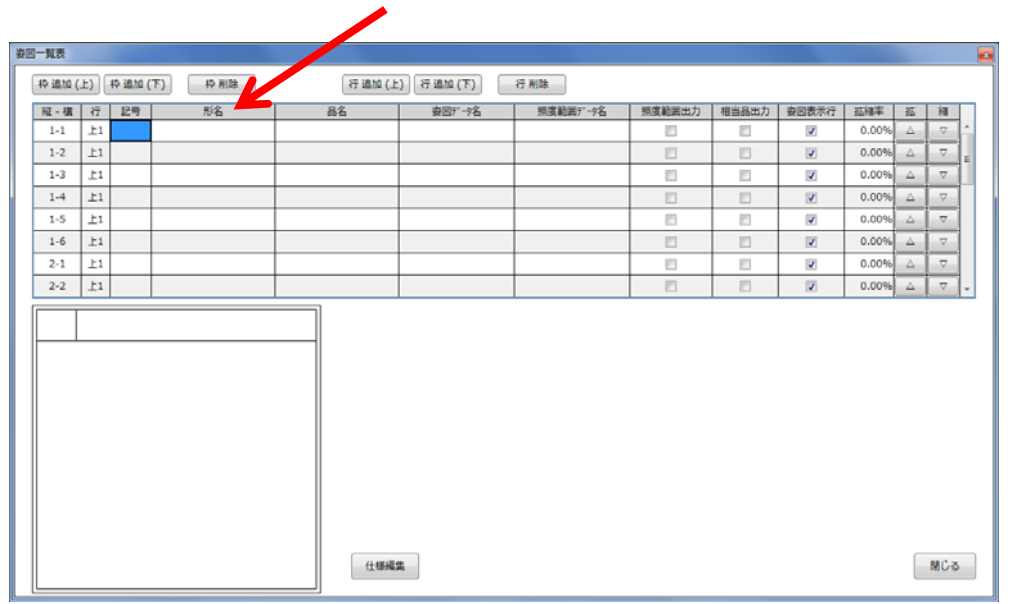

照明器具姿図の検索と配置

① 「姿図一覧」をクリックします。

② 形名欄に形名の一部又は全部を入力して Enter キーを押します。

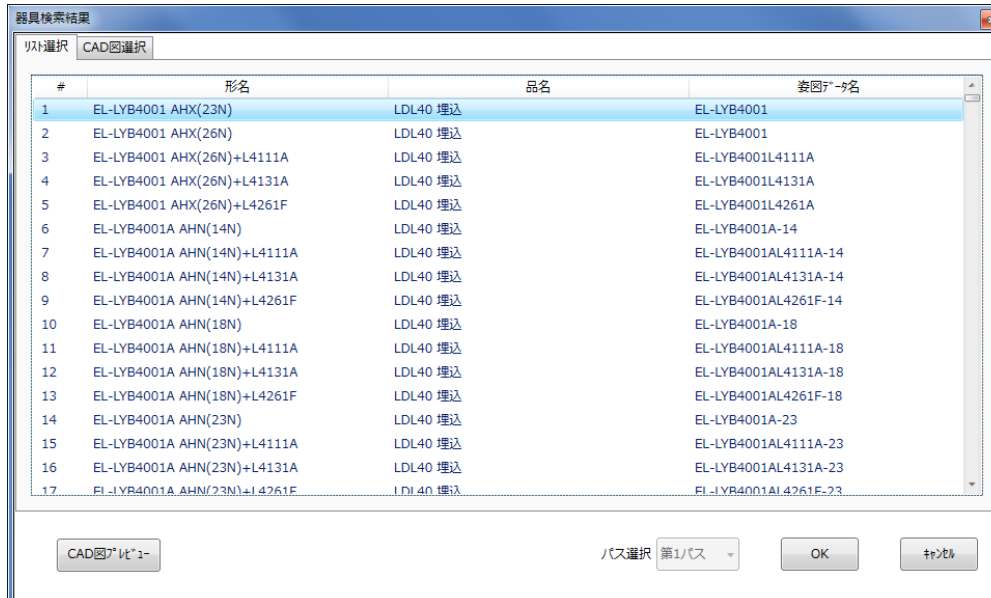

 $\overline{\phantom{0}}$ 

#### 器具を一覧から選択します。

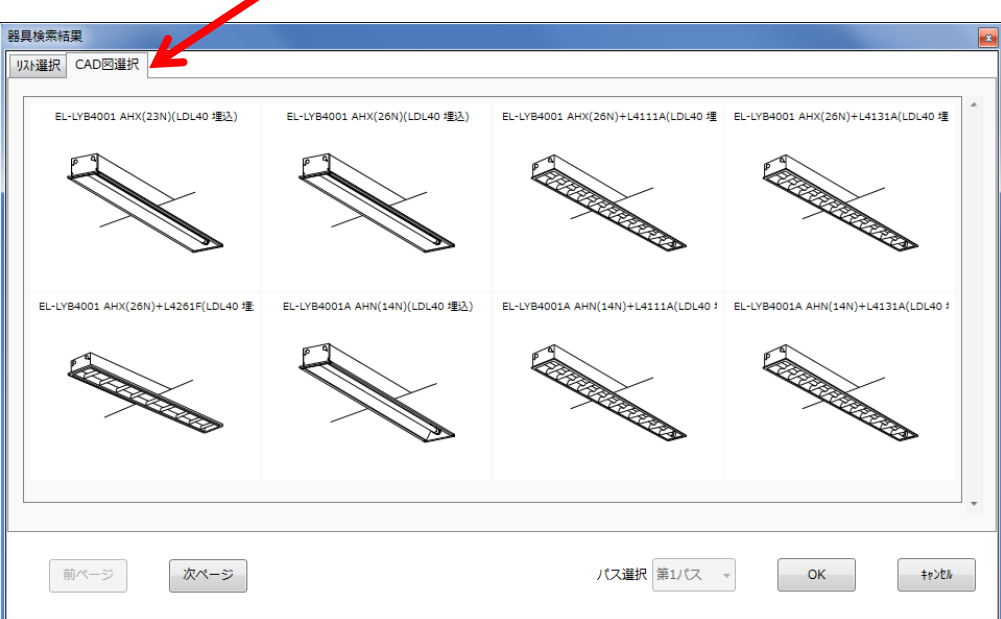

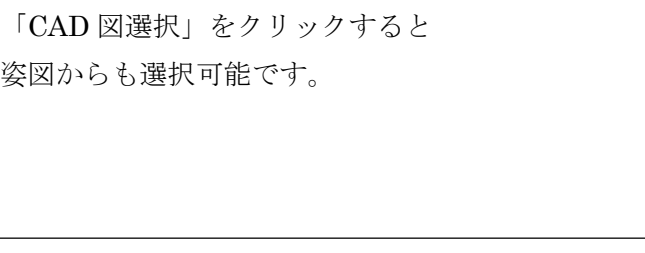

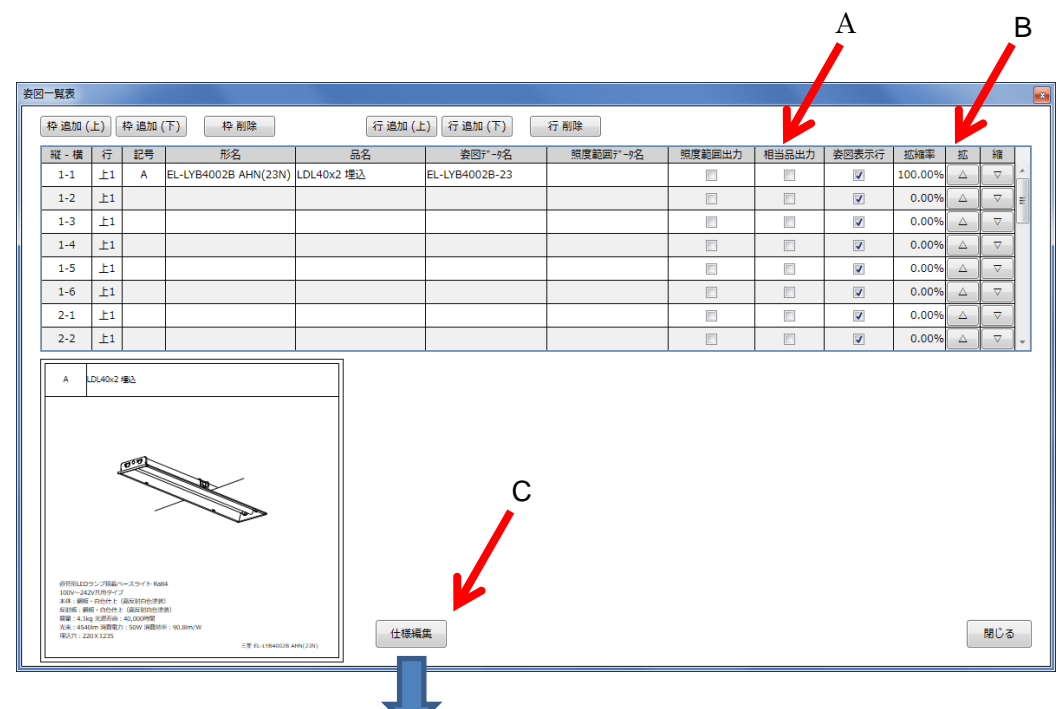

- A. 形名の後に「相当品」が付加できます。
- B. 姿図の拡大縮小が可能です。
- C. 形名、品名、仕様の変更追加が可能です。

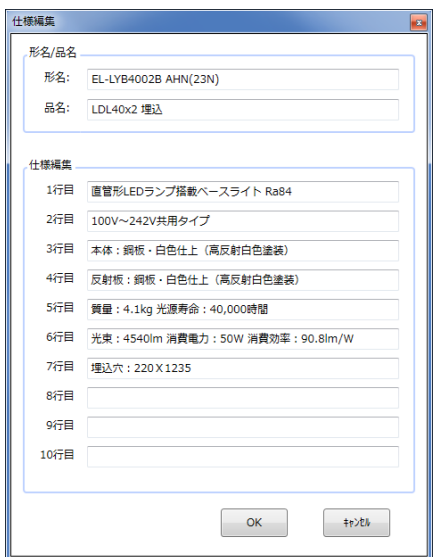

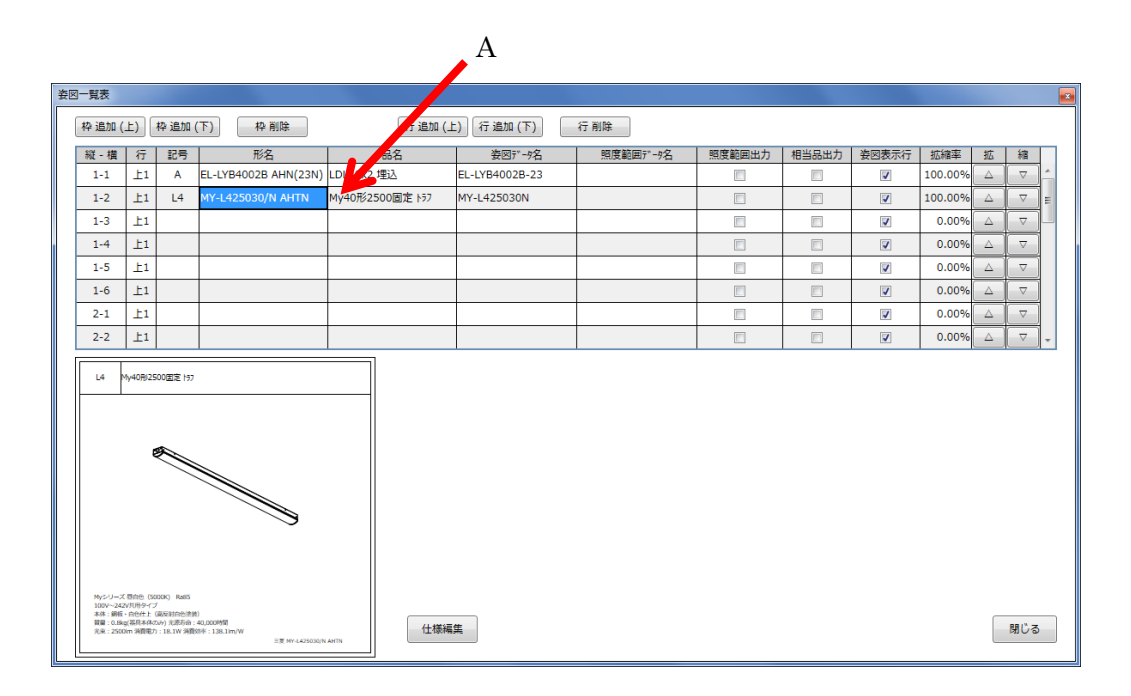

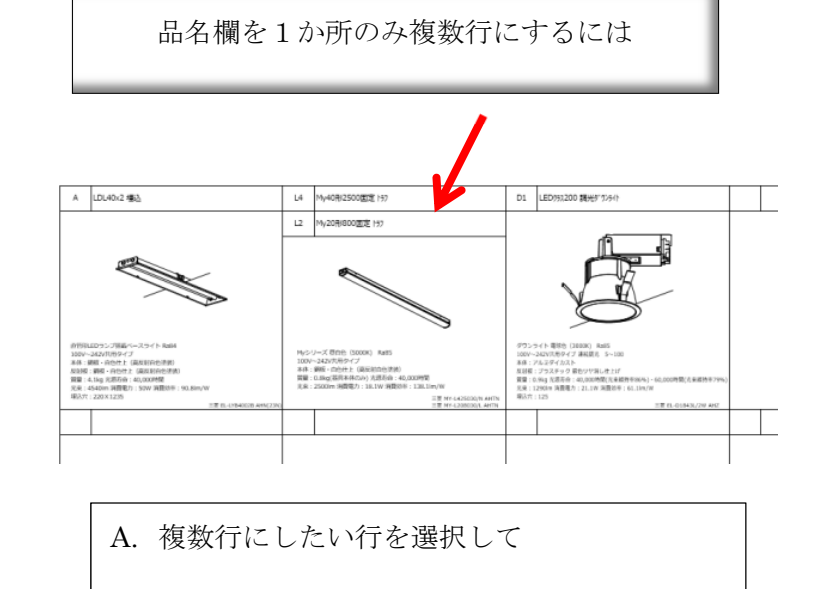

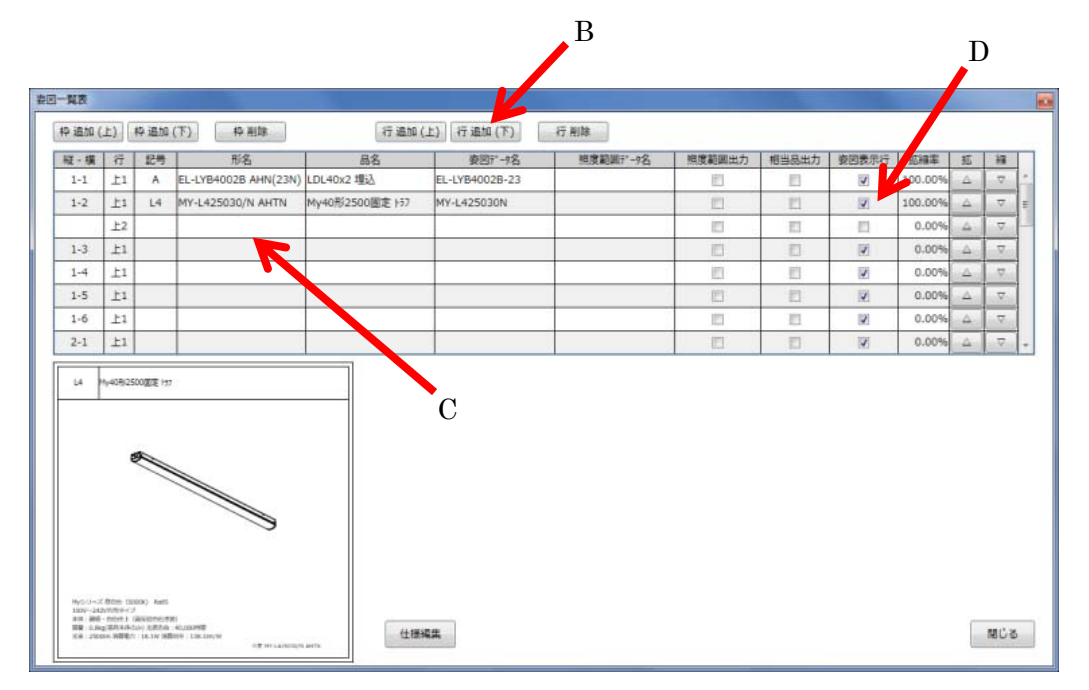

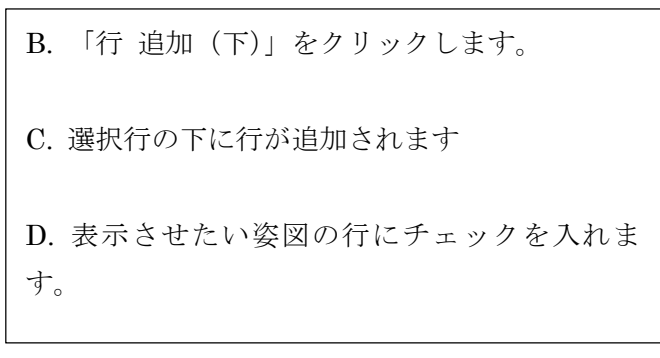

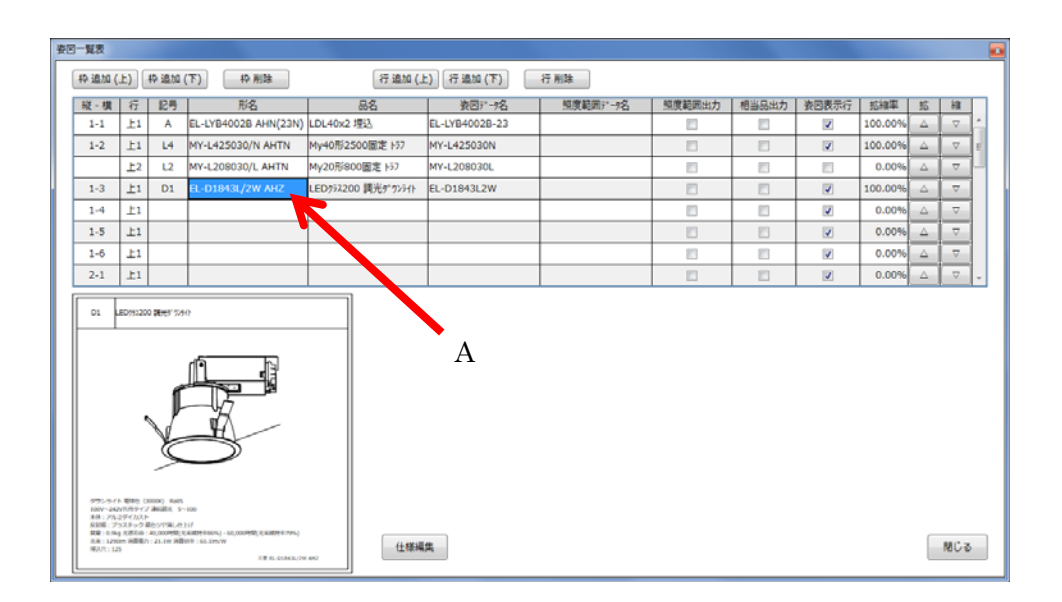

## 枠を挿入して姿図を追加したいときA 0040x2 453 14 My40RI2500ES H nu Eneroto swere L2 My20形800面定 H) 1009~242k対局タイプ<br>368:網塔 - 白色性と(高加加加色素)<br>第第 10.8kg(高気本体のみ) 丸原石台<br>光米 : 2500m 海膜電力 : 26.1w 海道

A. 挿入位置の後の姿図の行を選択します。

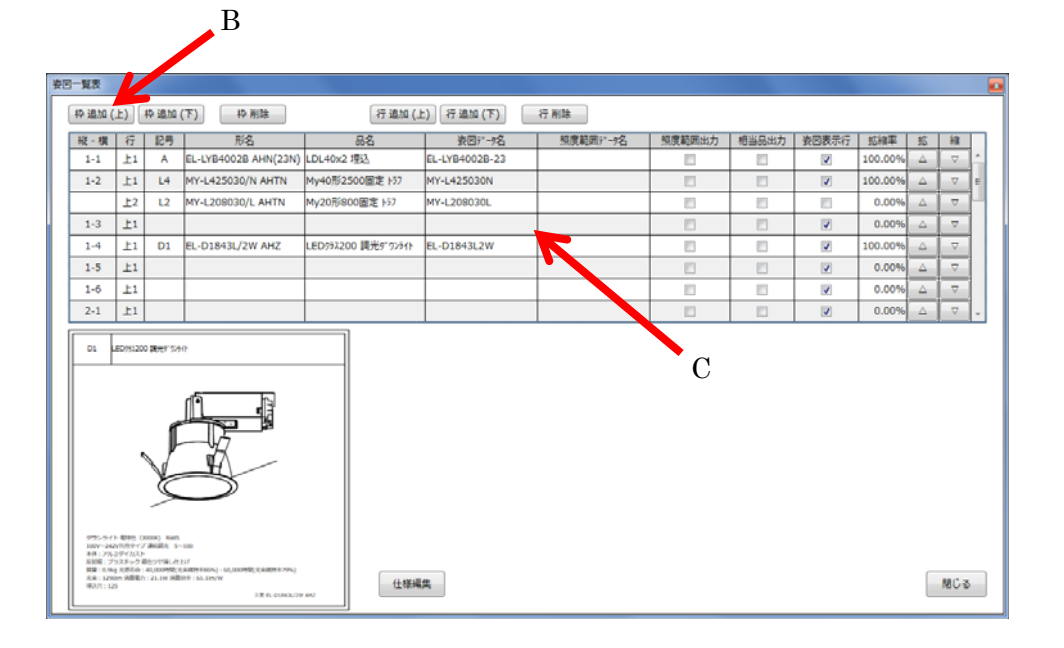

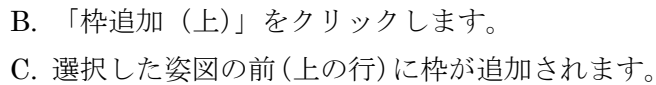

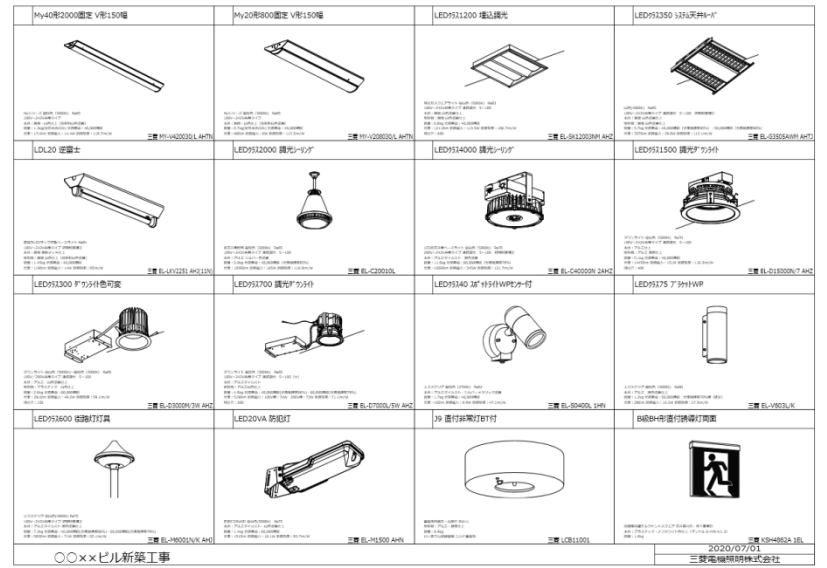

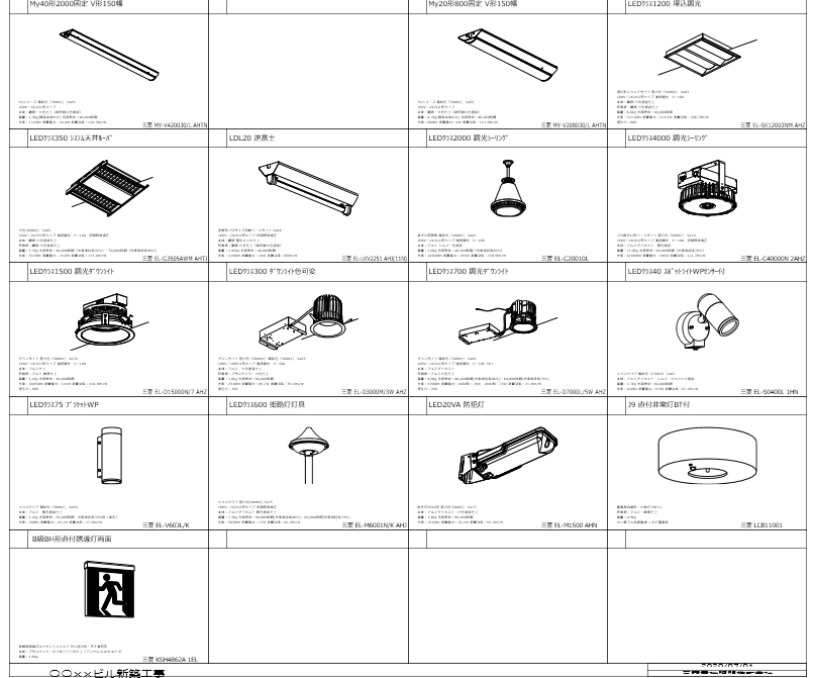

枠追加による姿図の枠移動について

枠の全てに姿図が表示されているときに、枠の追加 をした場合は・・・・

最後の器具が次の行に押し出されますので、画面表 示上、及び CAD データ上では左図のように、枠の 数が下に1行増えた形式となります。

17

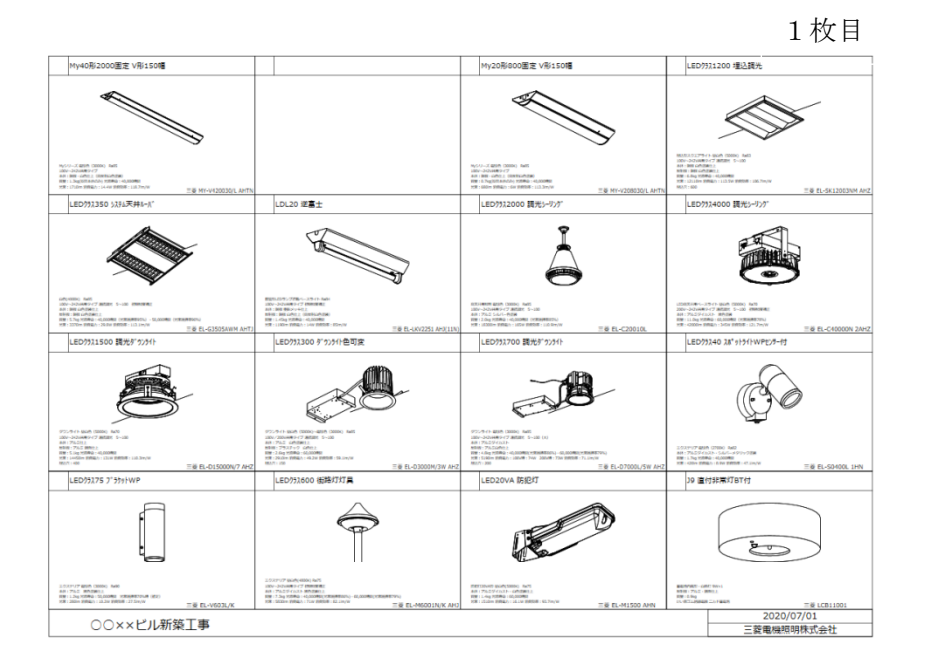

但し、このまま印刷ボタンを押した場合は左図のよ うに2枚に分かれて印刷されます。

2 枚目

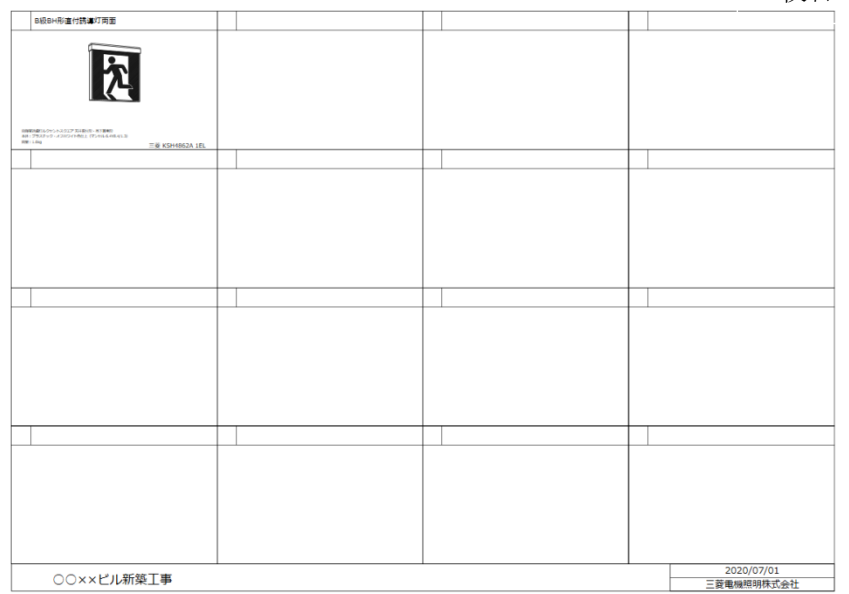

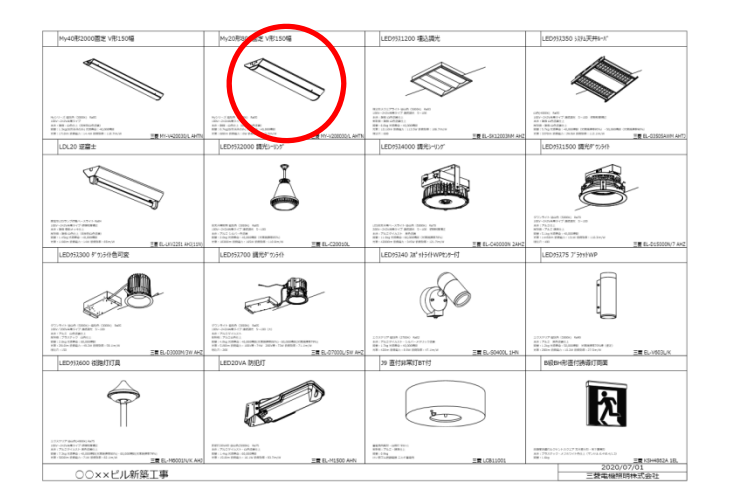

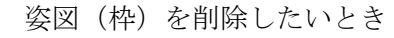

姿図を削除して、空欄を作らないように他の器具を ずらしたい場合。

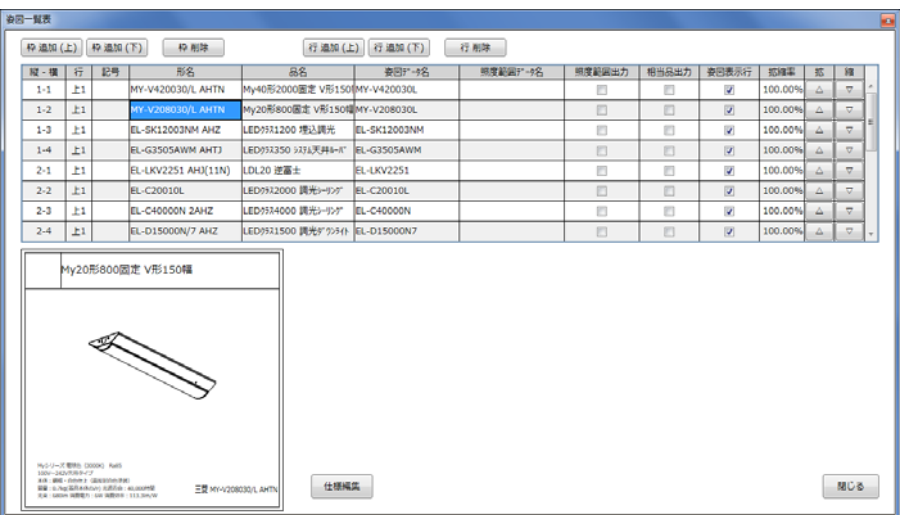

削除したい器具を選択して、「枠 削除」をクリック します。

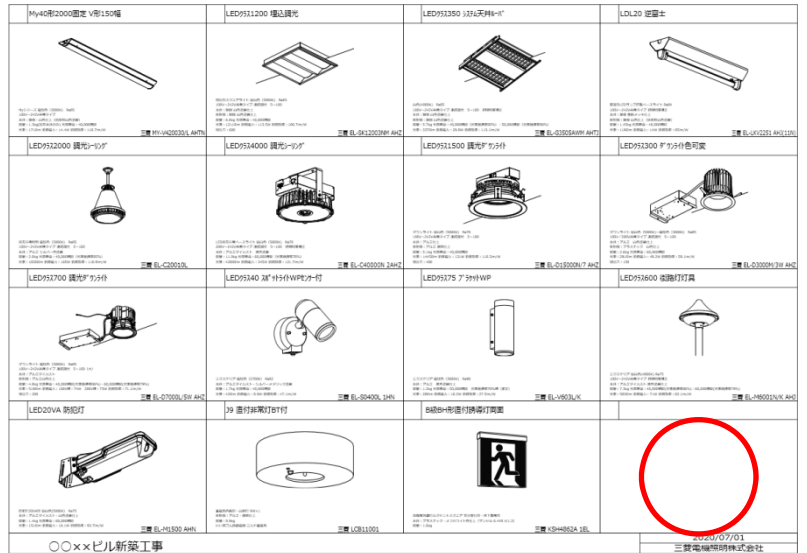

姿図(枠)が1つ削除されたので、全ての器具が1 コマずつ移動して、最後の枠が空欄になります。

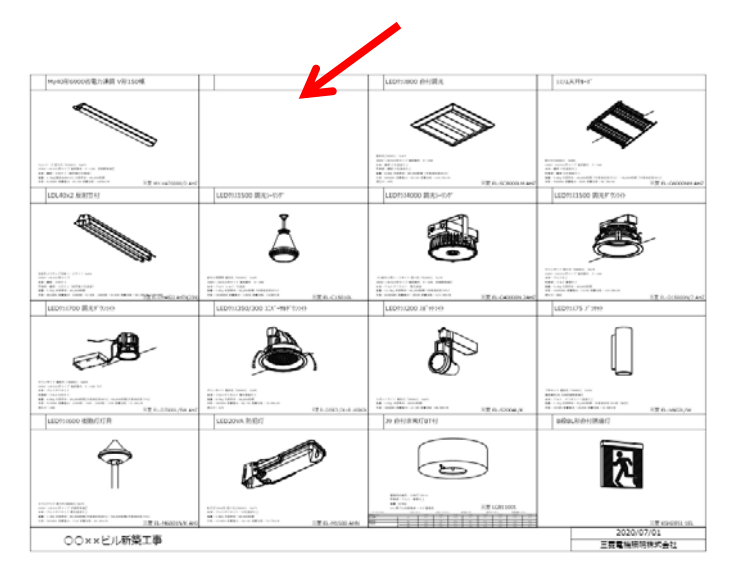

#### $3 - 5$  $\left\lceil \begin{array}{cc} \text{\# min}\left( \pm \right) & \text{\# min}\left( \top \right) \end{array} \right\rceil \quad \left\lceil \begin{array}{cc} \text{\# min} & \text{\# min} \end{array} \right\rceil$ 行追加(上) 行追加(下) 行削除 MY-V470000/D AHZ<br>MY-V470000/D AHZ My40形6900告电力速调 V MY-V4700000  $\overline{u}$ 100.00%  $1-2$  $1-3$   $\pm 1$ EL-SC8000LM AHZ LED152800 查付課光 EL-SC8000LM  $\overline{a}$  $100$  $14.$ EL-G6000NM AHZ 335 天井&-R" EL-G6000NM EL-LFH4522 AHTN(23N) LDL40x2 反射签付 EL-LFH4522  $2 - 1$  $\overline{u}$ 100. EL-C15010L LED9521500 調光3-95 EL-C15010L  $2-2$  $\blacksquare$ EL-C40000N 2AHZ LED 934000 調光 -- 107 EL-C40000N  $2-3$   $\pm 1$ 200.0 2-4 上1 EL-D15000N/7 AHZ LED1131500 調光#"2050 EL-D15000N7 Mv20形1600固定 V形150幅 12 GASHAYERI<br>HAGAJ JUSTA ALGUMB 仕様編集 開じる THE MANAGEMENT AND

#### 姿图一解表  $\left[ \begin{array}{c|c} \pi \sin \left( \pm \right) & \pi \sin \left( \mp \right) \end{array} \right] \quad \left[ \begin{array}{c|c} \pi \sin \theta & \pi \sin \theta \end{array} \right]$ | 縦 - 横 | 行 | 記号 | | | 形名 | | | 8名 | 安因7-+名 | 明度範囲7-+名 | 照度範囲出力 | 相当品出力 | 安因表示行 | 拡幅率 | 拡  $\frac{10.61}{100000/D}$  AHZ  $1-2$   $\pm 1$ 3800 直付調) EL-SC8000LM EL-G6000NM AHZ 以及天井l-R EL-G6000NM  $1-4$   $\pm 1$ EL-LFH4522 AHTN(23N) LDL40x2 反射签件 **EL J FH4522** EL-C15010L LED 0321500 ( WHO-FOR EL-C15010)  $2-2$   $\pm 1$ EL-C40000N 2AHZ LED 9324000 調光 -- 101 EL-C40000N 2-4 上1 EL-D15000N/7 AHZ LED:031500 調光# 7:50 EL-D15000N7 ED奶2800 查付調光 2007-242/07/07/2 201201 1-200<br>60 201 201204-1<br>105 201 202 0021 1-2<br>105 4.94 0.000 40210 11, 2010 12, 2010 12, 2010<br>24 : 6600 1000 1000 12, 20 1000 111, 2010 仕様編集  $MUB$ ER EL-SCBOOLH AH

姿図を削除して枠内を空白にしたいとき

A. 器具姿図を削除して、その欄を空欄で残したい 場合。

B. 姿図一覧表を表示し、削除したい器具の形名を選 択して Delete で削除します。

C. 削除後に ENTER すると、品名と姿図データ名の 表示が消えます。

D. 「閉じる」を押すと、「A」の空欄が作成された 状態になります。

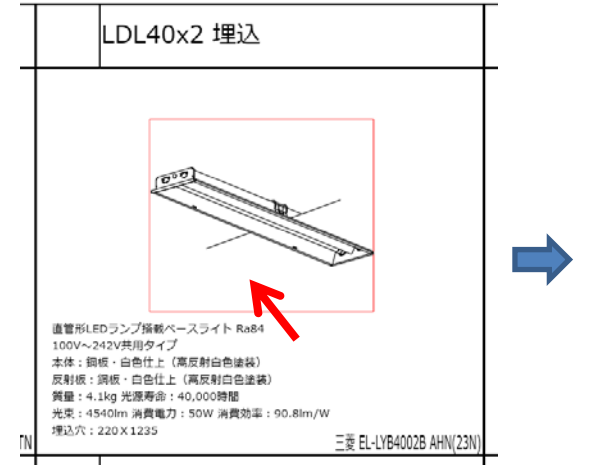

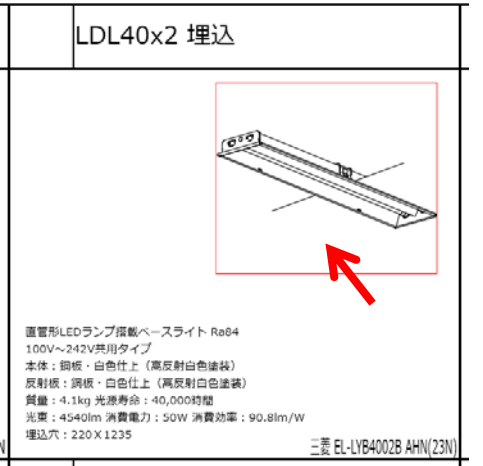

姿図を移動したいとき

姿図をクリックすると赤い枠が表示されますので そのままドラッグすると移動できます。

仕様を移動したいとき

仕様をクリックしてそのままドラッグすると 仕様全てをまとめて移動できます。

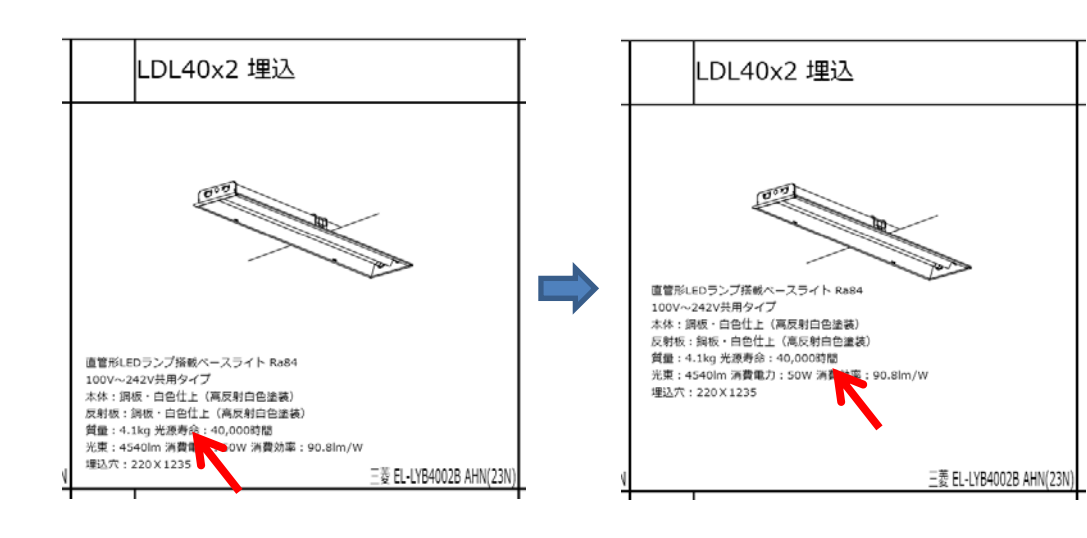

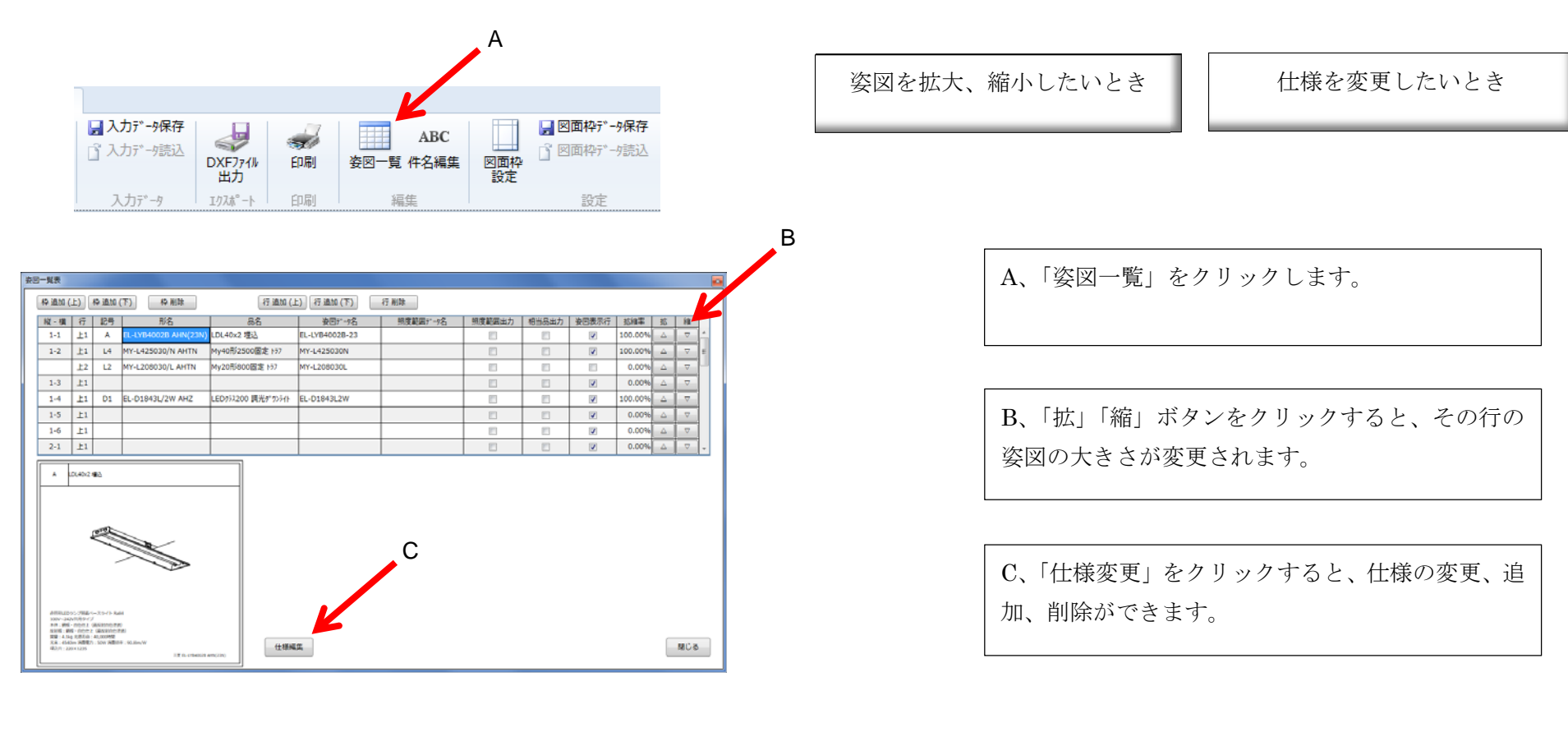

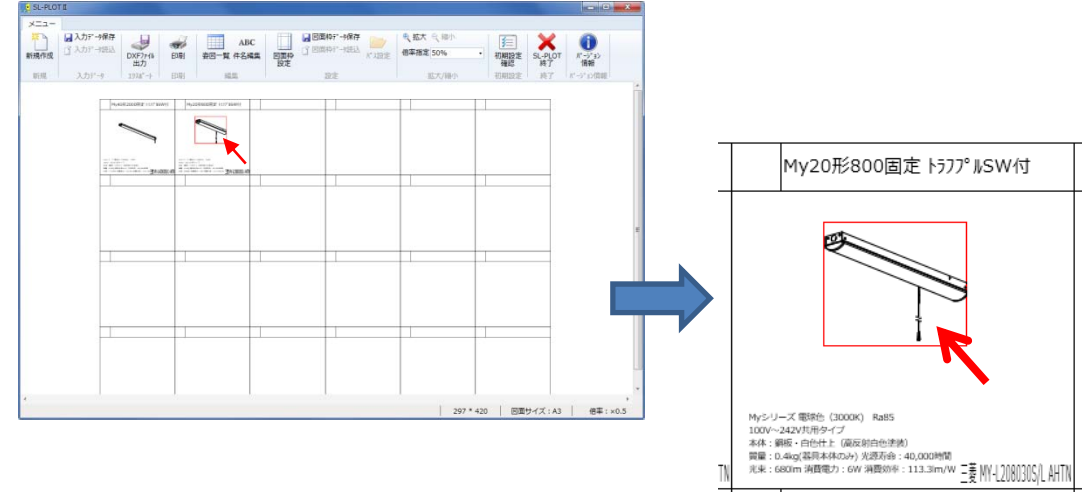

姿図を赤く選択し、マウスのホイールを回しても図 形の拡大縮小ができます。

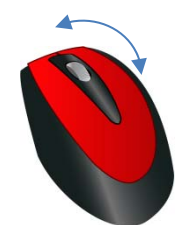

データベースに無い器具を配置したいとき (第二パスの使い方)

第1パスは三菱電機照明製の器具データの保管場所です。 その他の自作の姿図などを第2パスに保存しておくと、 その器具をファイル名で検索して配置することができます。

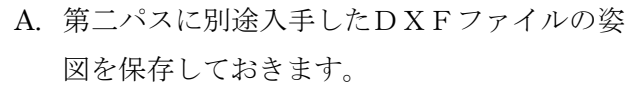

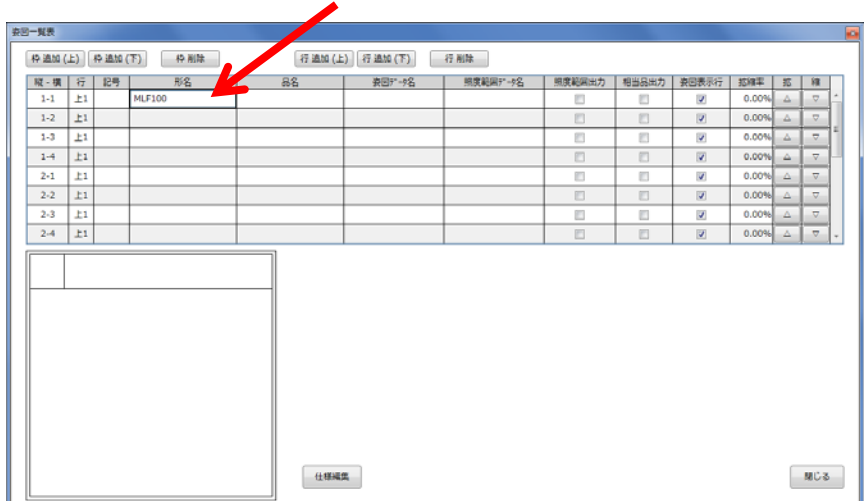

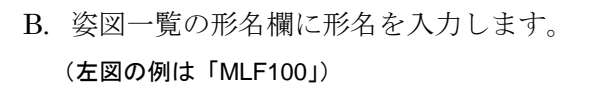

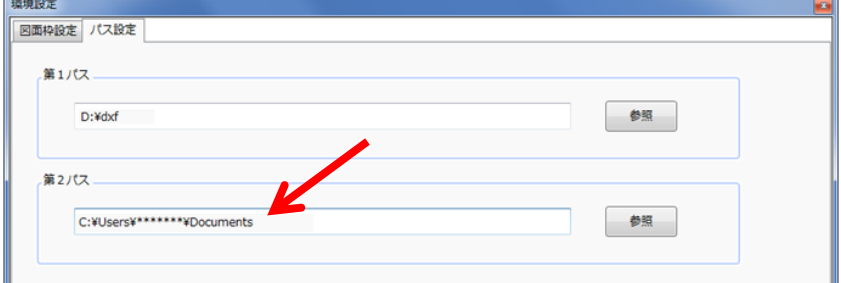

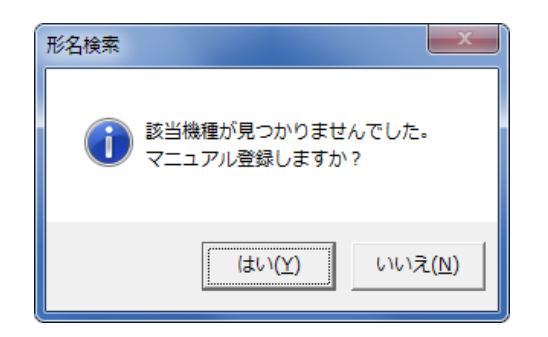

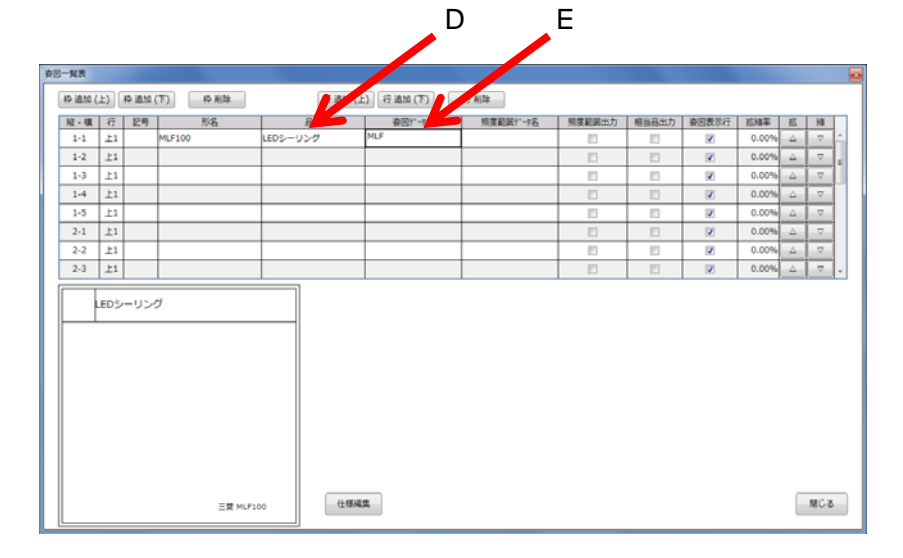

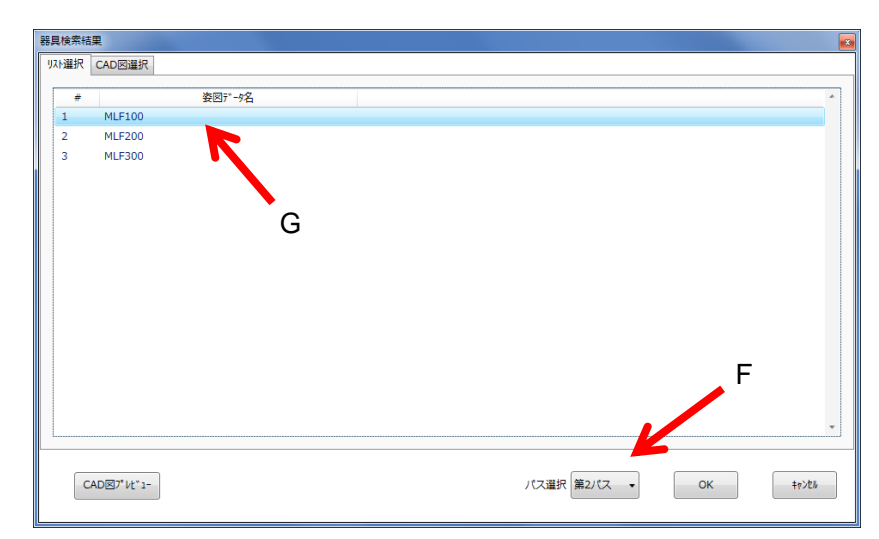

C. データベースには無いので左図のメッセージが表示され ます。このまま「はい」をクリックします

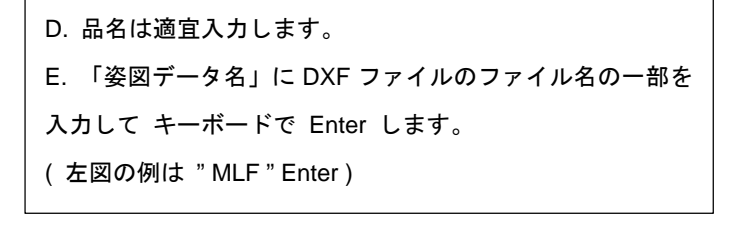

F. 「器具検索結果」が表示されたら、まず「第二パス」を 選択します。すると第2パス内の適合機種が表示されます。

G. 希望の器具が表示されたらダブルクリックで選択しま す。

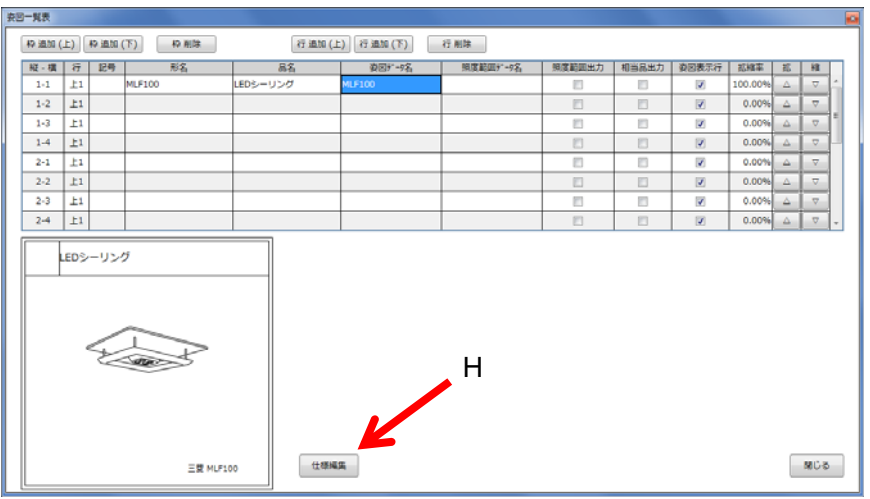

H. 仕様が必要な場合は「仕様編集」をクリックして、適宜 入力します。

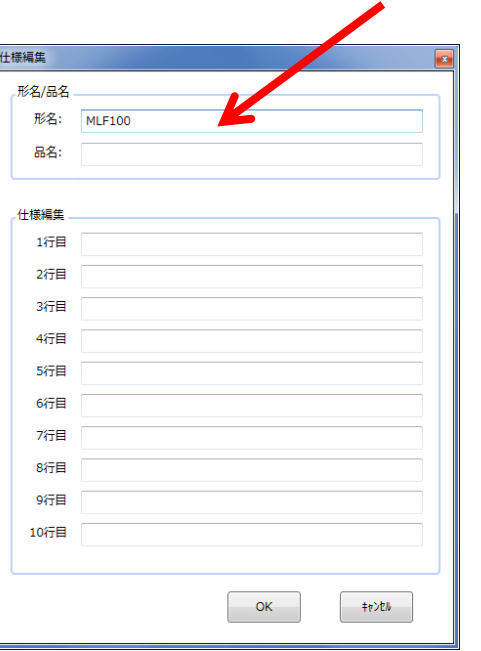

「仕様」だけでなく、形名や品名もこの画面で新規 入力や変更が可能です。

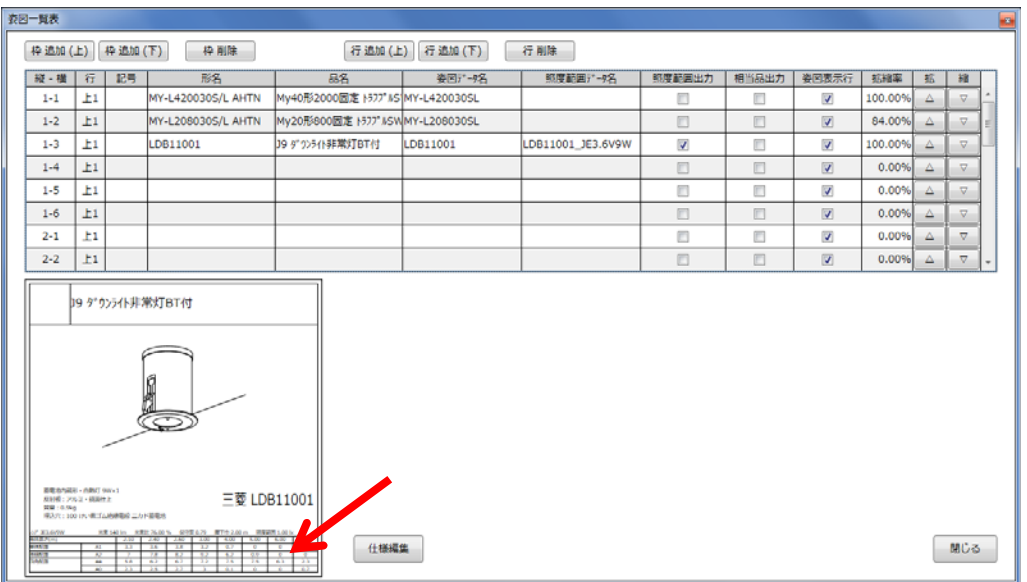

非常灯範囲表の表示について

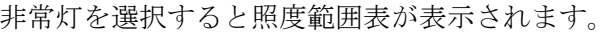

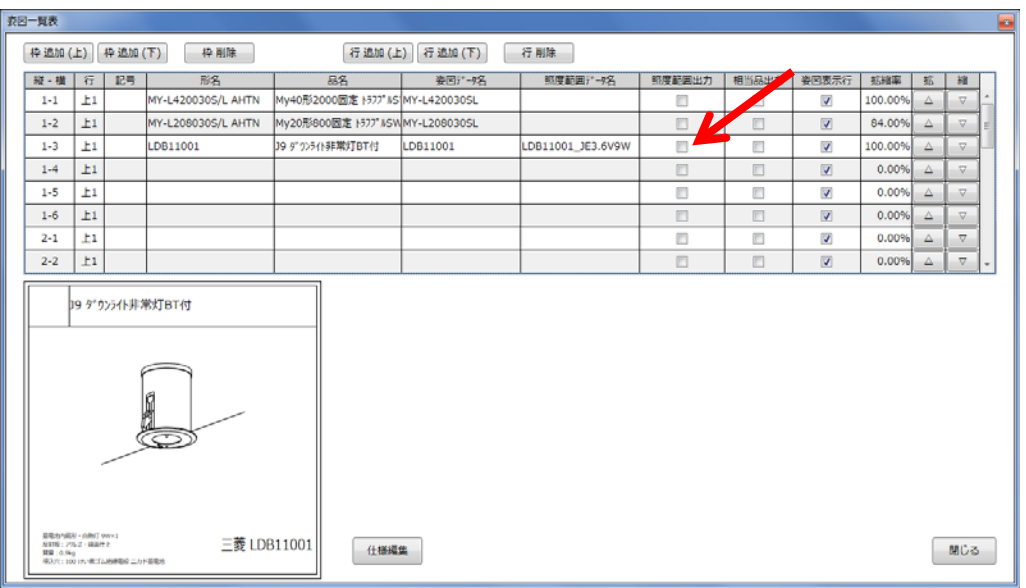

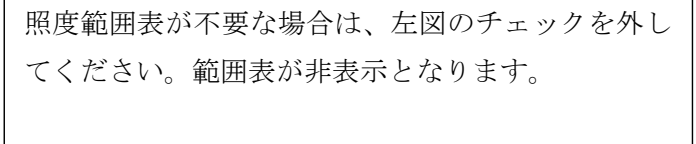

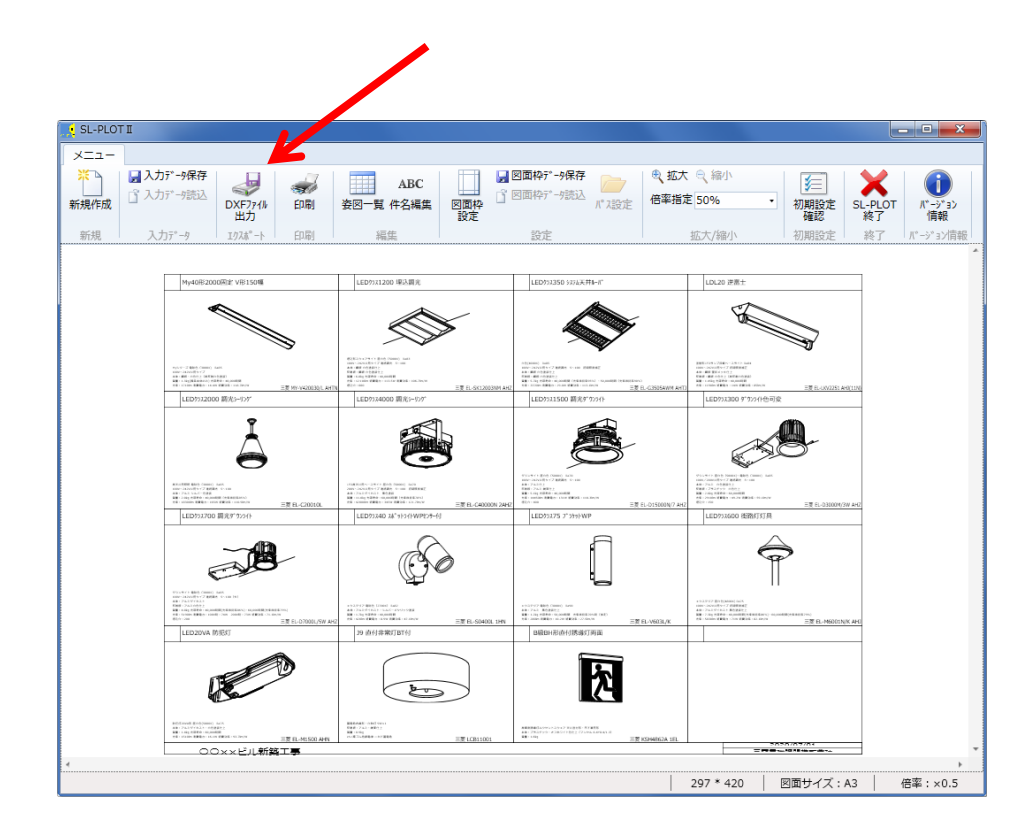

DXFファイル出力

左図の「DXF ファイル出力」をクリックします。 画面に表示された状態が DXF ファイルとして保存 されます。

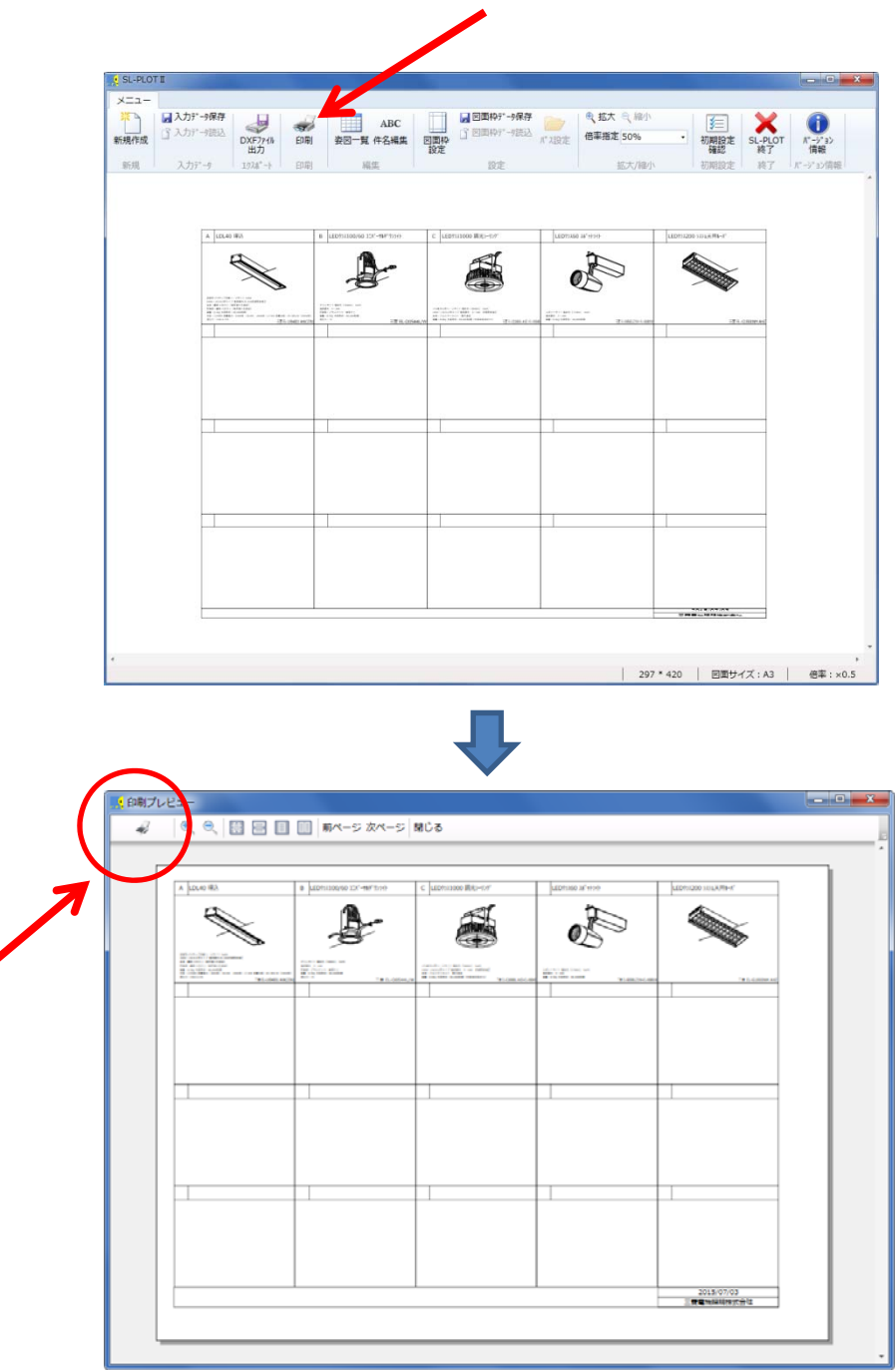

印刷の方法

画面表示のまま印刷する場合は「印刷」ボタンをク リックすると、印刷プレビュー画面に移行します。

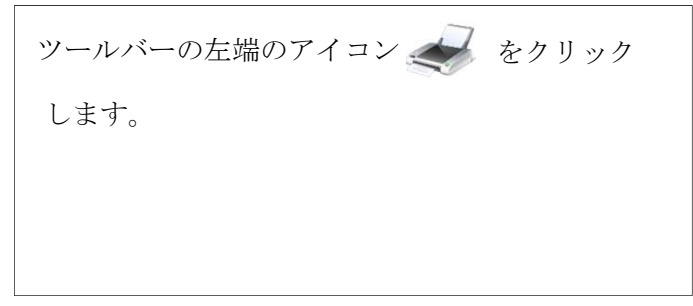

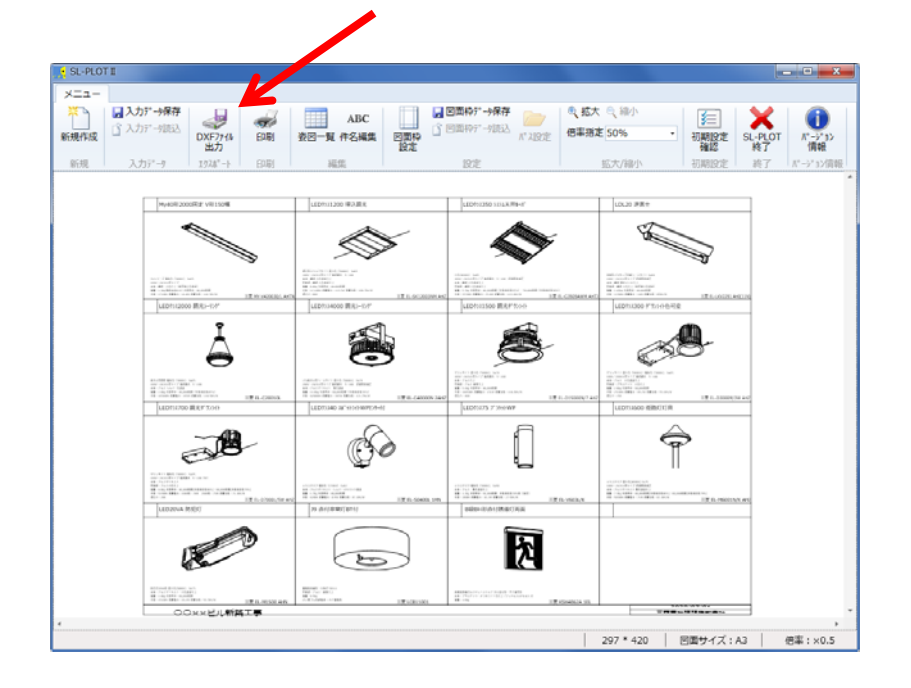

DXFファイル出力

左図の「DXF ファイル出力」をクリックします。 画面に表示された状態で DXF ファイルとして保存 されます。

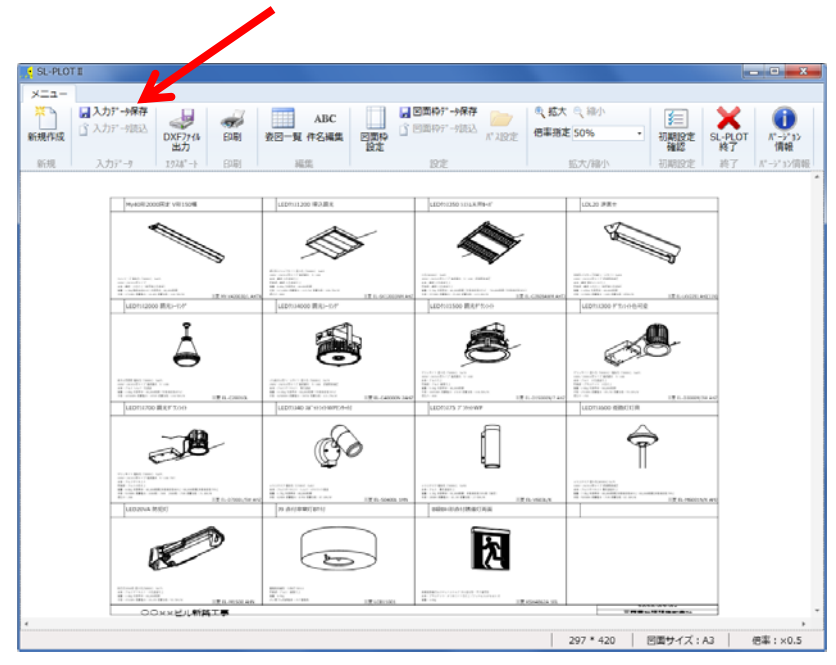

データ保存

左図の「入力データ保存」をクリックします。 作成した姿図一覧表が、SL-PLOTⅡのデータとして 拡張子 SPL で保存されます。